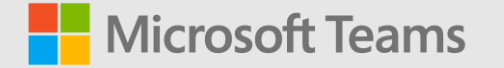

# **Device Deployment Playbook**

Microsoft Teams Devices

[https://aka.ms/teams](https://aka.ms/teams-devices-deployment-playbook)-devicesdeployment -playbook

© Microsoft Corporation Microsoft Corporation Microsoft 3655, Microsoft 3655, Microsoft 3655, Microsoft 3655, Microsoft 3655, Microsoft 3655, Microsoft 3655, Microsoft 3655, Microsoft 3655, Microsoft 3655, Microsoft 3655,

# **Device deployment guidance**

This playbook will assist you in delivering Microsoft Teams Devices inside your organization. Example scenarios can include Microsoft Teams Rooms (MTRs), Teams phones, Teams panels, and Surface Hub.

We have organized these resources by activity type, including device selection considerations, deployment activities, and ongoing management and operations. This real -world guidance is augmented by our technical product documentation which can be found at [learn.microsoft.com](https://docs.microsoft.com/) .

For technical support, please open a support case or reach out to your Microsoft account team.

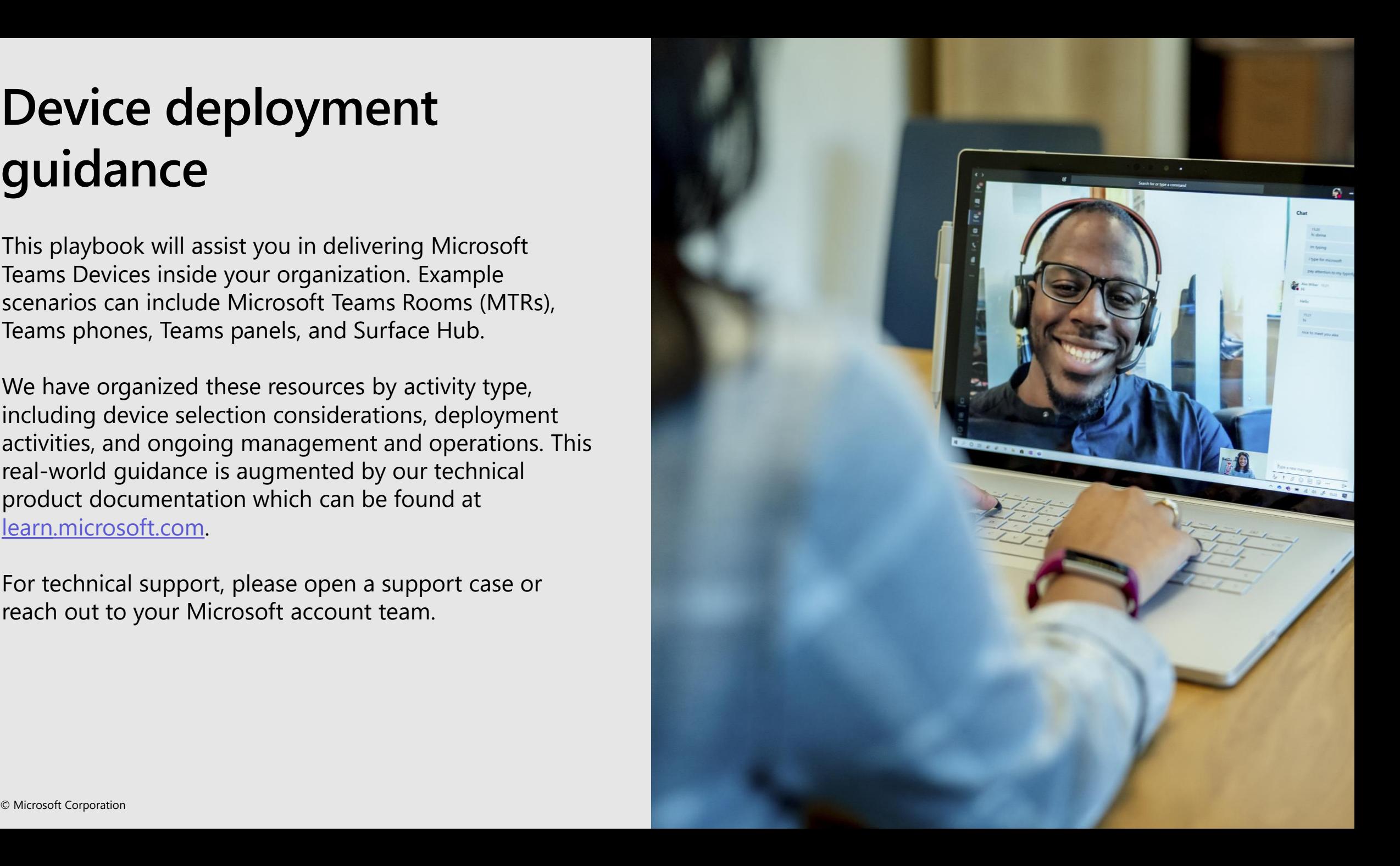

## **Table of contents**

[Devices overview](#page-3-0)

[Device selection](#page-8-0)

[Important concepts](#page-18-0)

[Configurations by device type](#page-22-0)

[Security & network considerations](#page-34-0)

[Conditional access / compliance policy examples](#page-37-0)

[Maintenance & monitoring](#page-44-0)

Got Feedback? [aka.ms/TeamsPlaybookFeedback](http://aka.ms/TeamsPlaybookFeedback)

NOTE: This playbook will focus on the most common & best practice methods for deploying/managing/monitoring Teams devices. Custom & complex environments should consult with their account team and/or a partner for support.

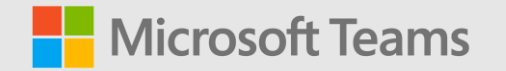

### <span id="page-3-0"></span>**Devices overview**

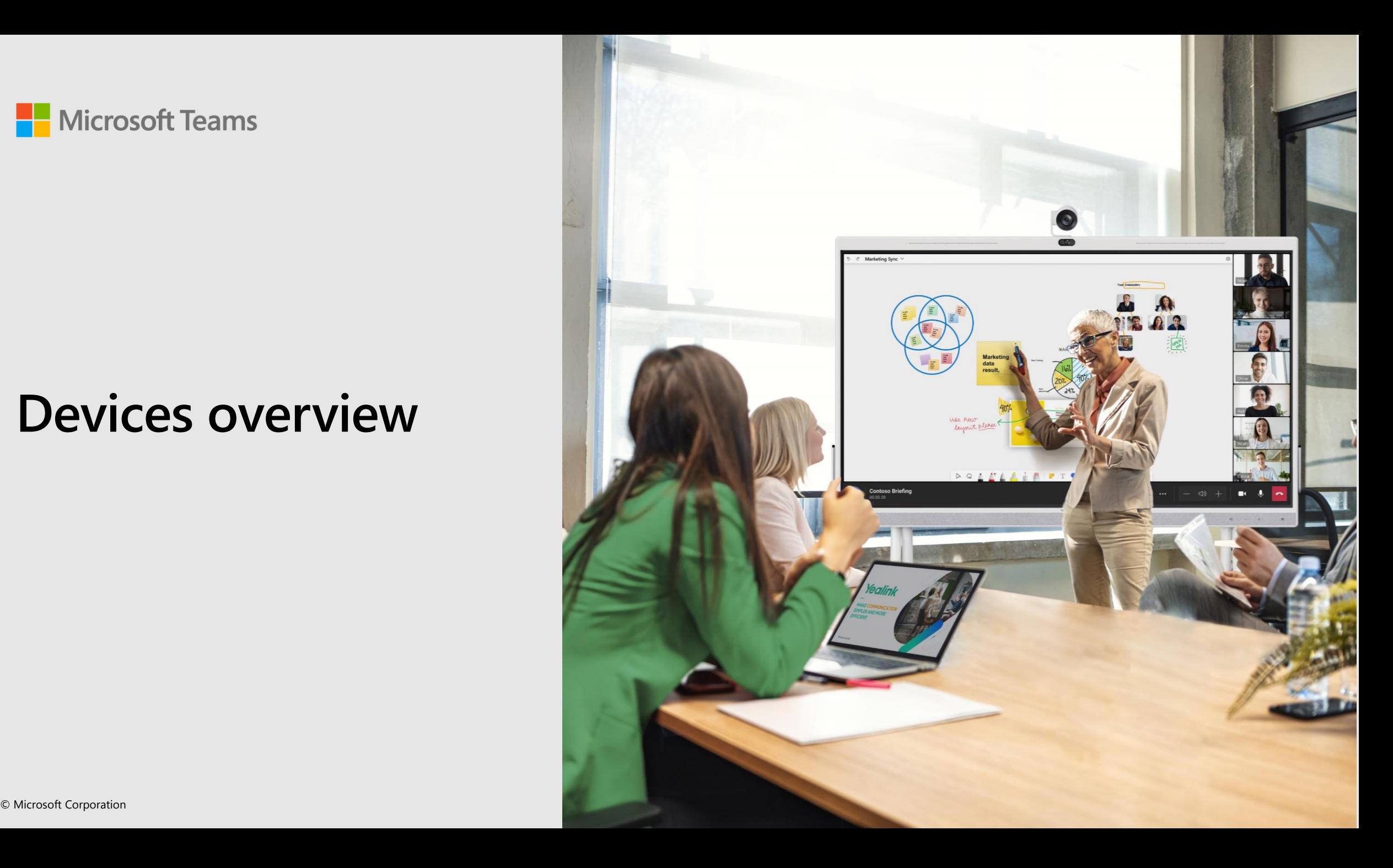

#### **What are Teams Devices?**

Teams makes it easy to get a portfolio of devices to meet your business needs. This includes plug and play solutions such as headsets, speakerphones, webcams, and monitors, where no extra configuration is required.

*Note: This playbook will not address plug and play solutions. For more information, see the following: <https://learn.microsoft.com/microsoftteams/devices/usb-devices>*

Teams also supports a variety of purpose-built Teams enabled devices, such as phones, displays, rooms and panels, which can be deployed as personal devices or as shared devices, to meet the intended usage scenario.

Teams supports a portfolio of [desk phones](https://docs.microsoft.com/microsoftteams/devices/phones-for-teams) for users who require a traditional phone experience.

Teams [displays](https://docs.microsoft.com/en-us/microsoftteams/devices/teams-displays) are a category of all-in-one dedicated Teams devices.

Teams [rooms](https://docs.microsoft.com/en-us/microsoftteams/rooms/) transform meeting spaces ranging from small huddle areas to large conference rooms with a rich, collaborative Teams experiences.

Teams [panels](https://docs.microsoft.com/en-us/microsoftteams/devices/teams-panels) are dedicated Teams devices that display meeting details, typically mounted outside meeting rooms.

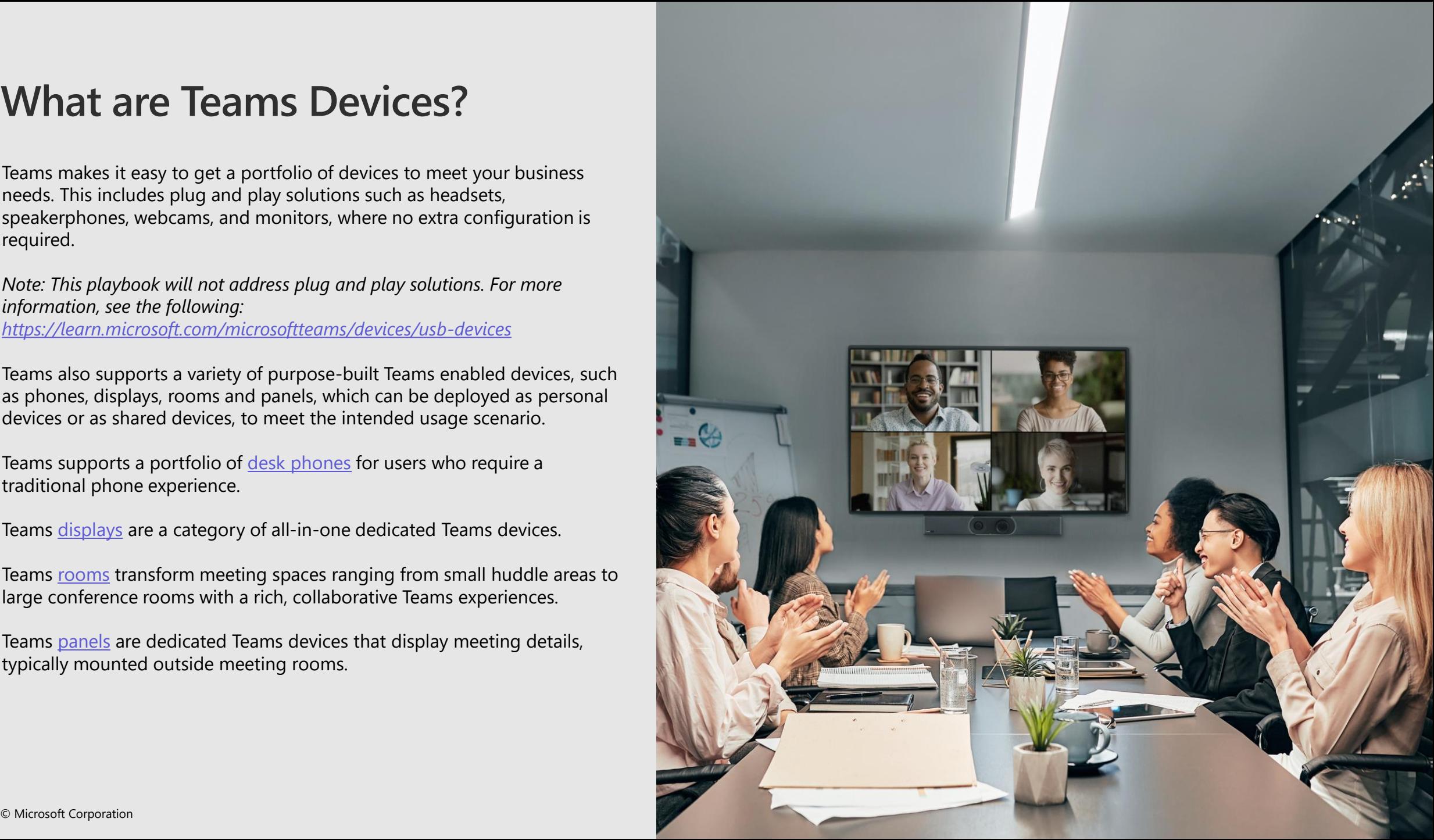

### **Teams devices**

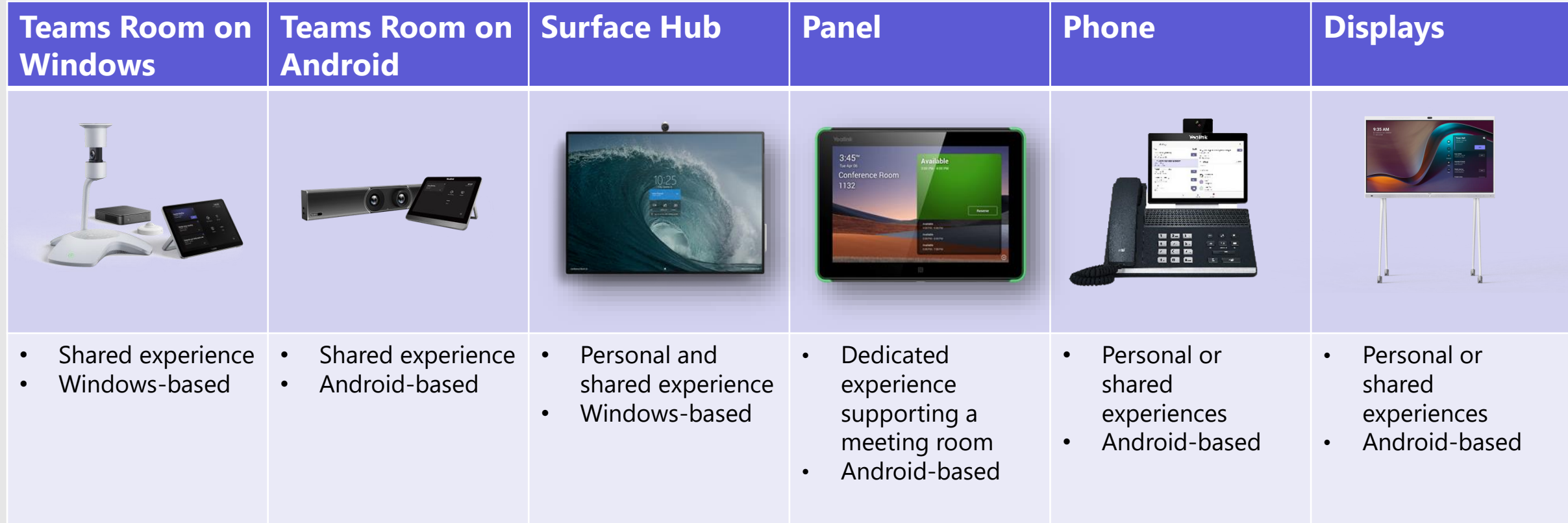

#### **Tip: The use cases matter**

With the broad selection of devices available for Teams, make sure to select an appropriate device to meet your identified business needs.

### **Personal | Shared**

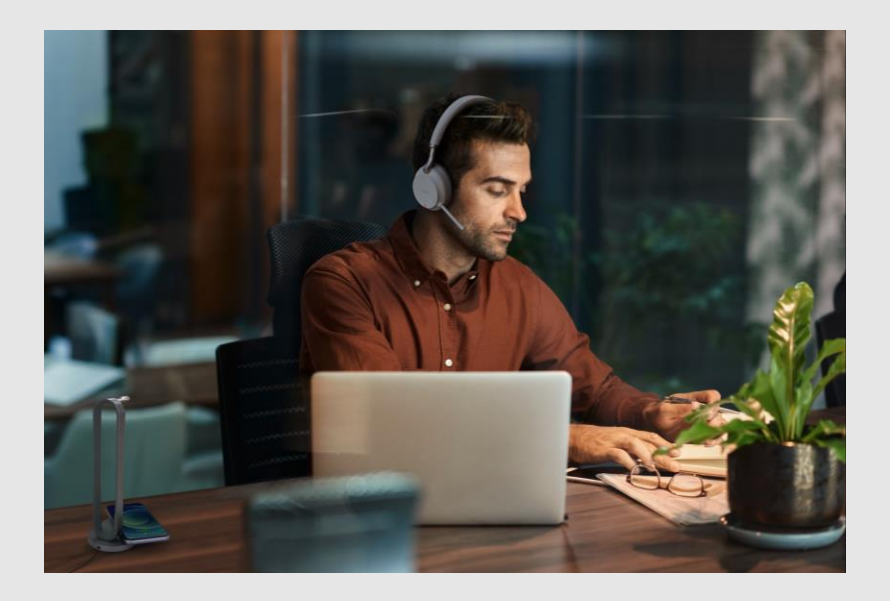

Personal devices experiences extend the features and functionality of Teams using a personal account. These include Teams Phones & Teams Displays.

Shared devices leverage a resource or common user account to deliver use cases leveraged by multiple users. These include Teams Rooms on Windows and Android, Teams Phones configured as common area phones, and Teams Displays configured for hotdesking scenarios.

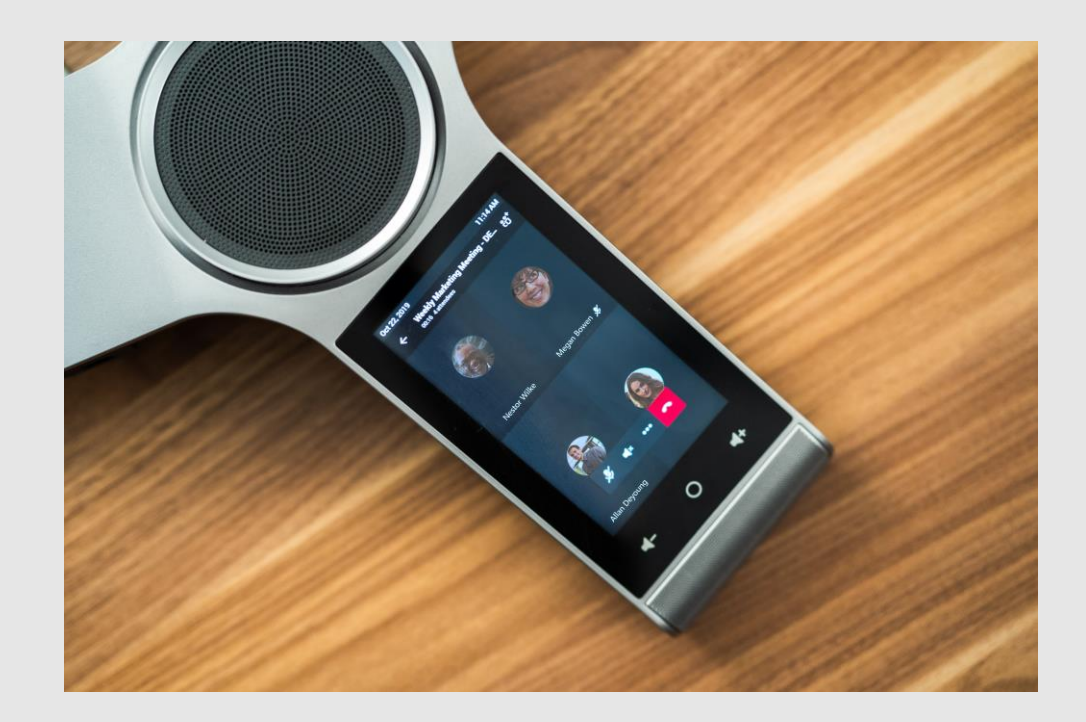

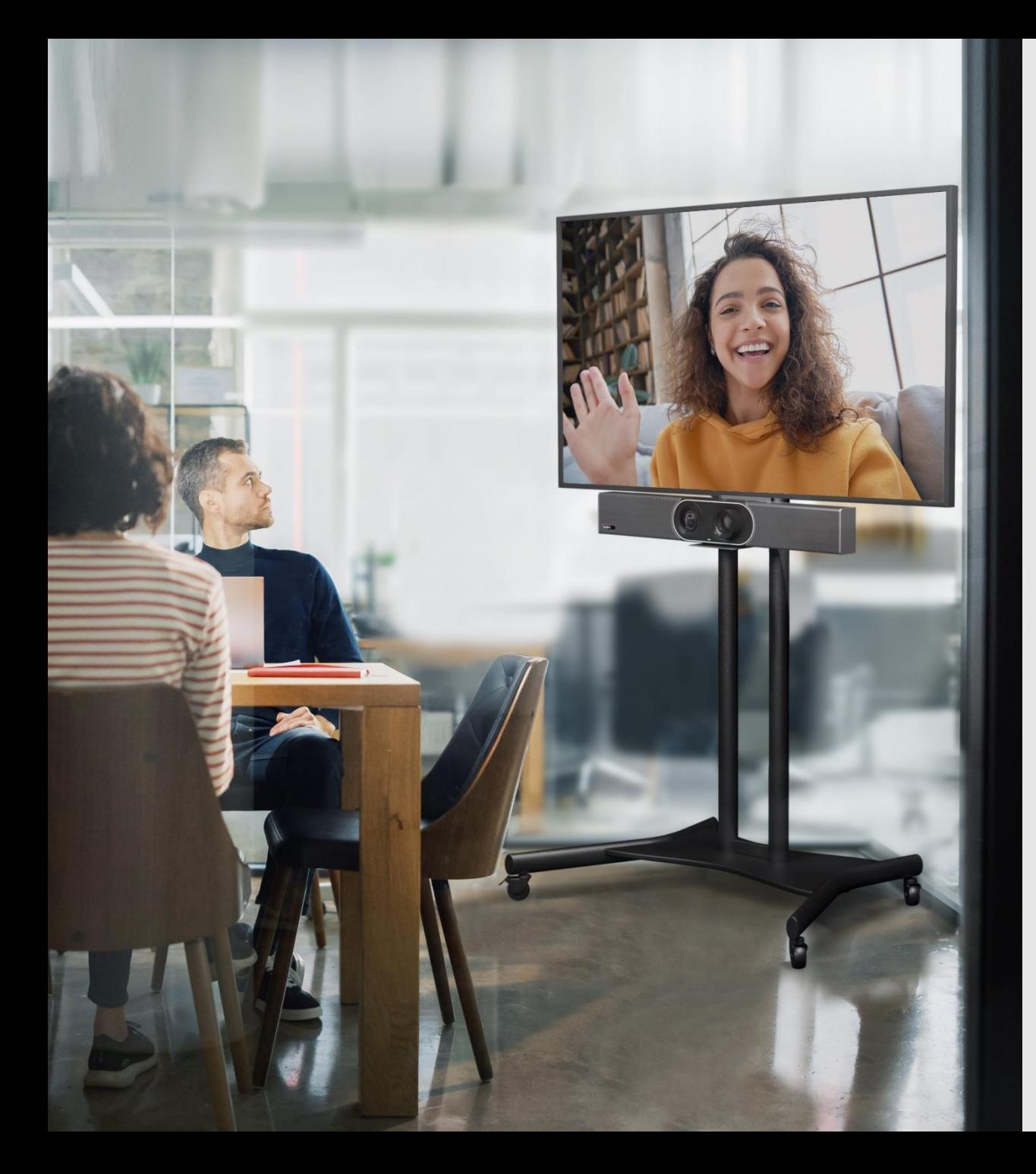

#### **Teams devices for shared spaces on Windows and Android**

Core functionality is available on both platforms so end users can always have great audio and video experiences, use one-touch join to join meetings, and access inclusive features such as live captions and raise hand.

As Microsoft brings new features to Teams and to Teams Rooms, we strive to bring them to all platforms, but features may roll out at different times due to several factors, including things like technical feasibility and customer feedback for each platform. This means you may see some features rolling out on Windows before they come to the Android platform.

To help guide you as to what features are available on different platforms, you can refer to this [chart.](https://docs.microsoft.com/microsoftteams/rooms/teams-devices-feature-comparison#feature-comparison-between-windows-and-android)

Note: Not all Teams Rooms features will be included on this list, so please continue to consult the Microsoft 365 roadmap [and Microsoft sales representatives for add](https://www.microsoft.com/en-us/microsoft-365/roadmap)itional details.

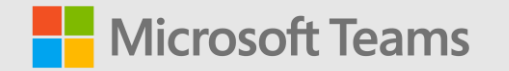

### <span id="page-8-0"></span>**Device selection**

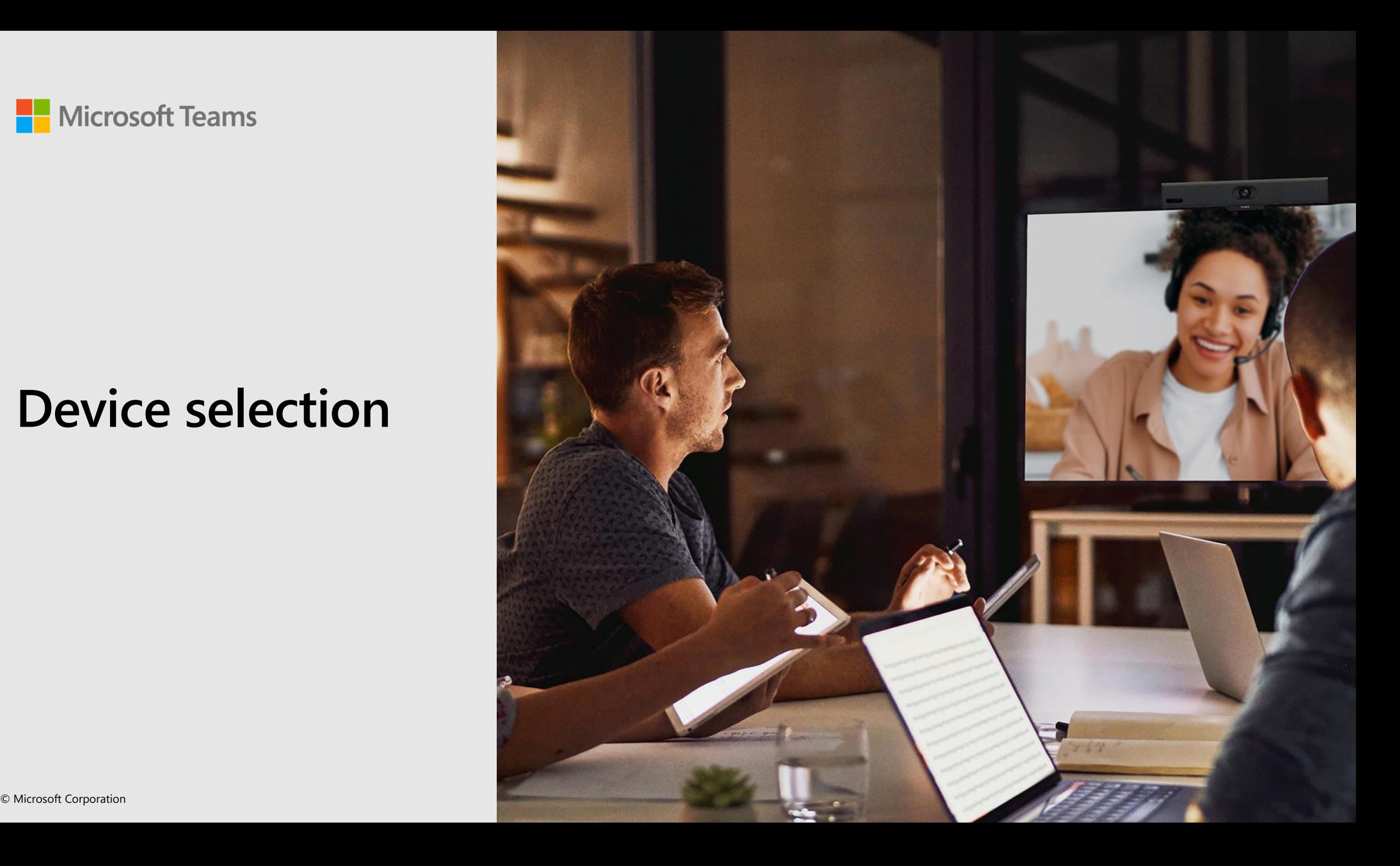

### **Selecting your device experience**

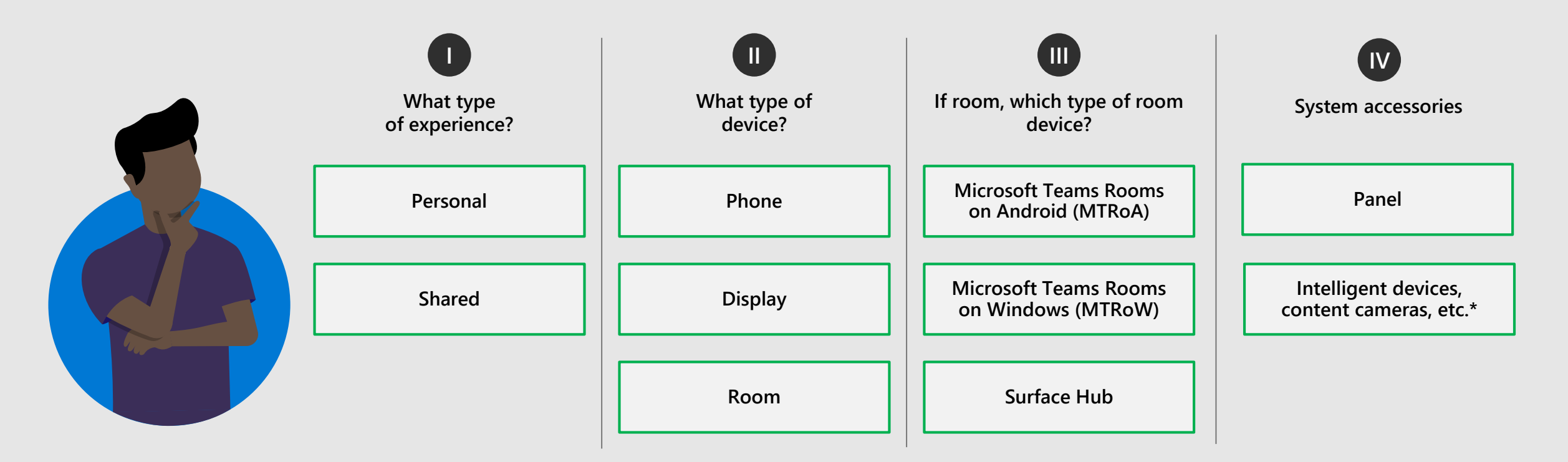

#### **Device selection examples:**

**Personal phone**: Provide traditional desk phone experiences to single user

**Shared phone**: Provide traditional desk phone experiences shared by multiple users

**Shared room with Panel**: Provide enhanced meeting experiences on Windows-based device dedicated to a meeting room, used by multiple users with panel displaying meeting room information mounted near the entry door.

Stay current with the growing list of certified Teams devices in the [Teams devices marketplace](https://aka.ms/teamsdevices).

\* You can learn more about these devices here: [Teams Intelligent Speaker](https://support.microsoft.com/en-us/office/use-teams-intelligent-speakers-to-identify-in-room-participants-in-meeting-transcription-a075d6c0-30b3-44b9-b218-556a87fadc00) & [Content Camera](https://learn.microsoft.com/en-us/microsoftteams/rooms/content-camera)

### **Selecting your device experience: Teams Room on Windows**

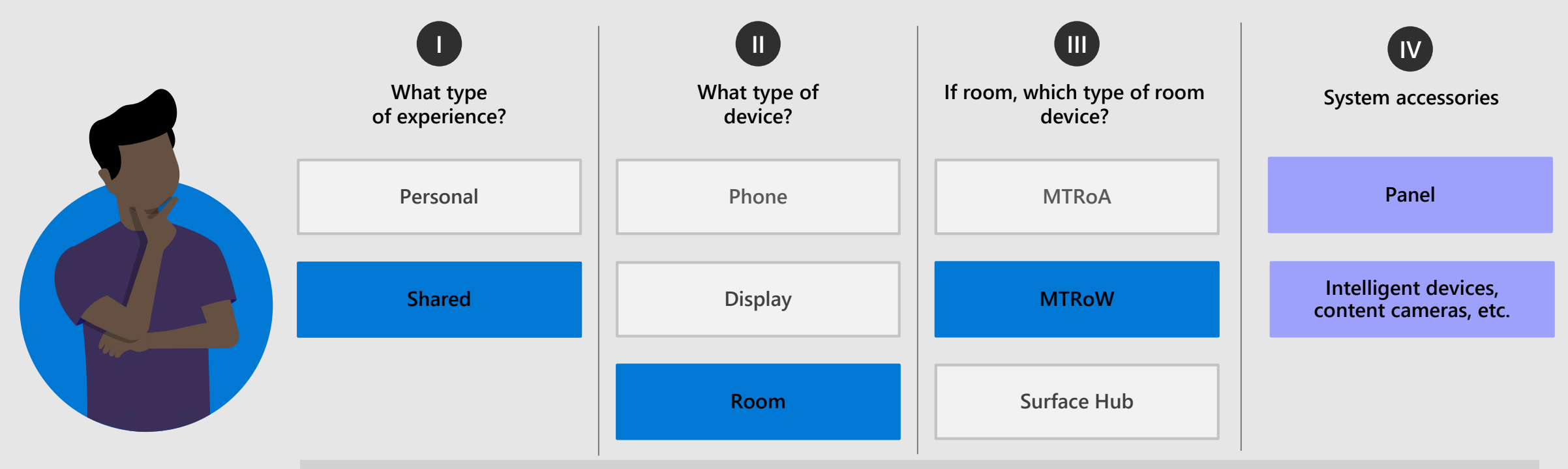

**How to Deploy**

#### Teams Rooms on Windows

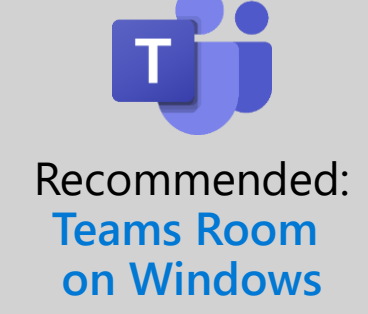

#### **Provide best in class meeting room experiences**

- Bring Teams meetings to any meeting space
- Provides inclusive and interactive meetings
- Flexible deployment options
- Secure by design
- Manageable via Teams Admin Center and Pro Management Portal

### **Selecting your device experience: Teams Room on Android**

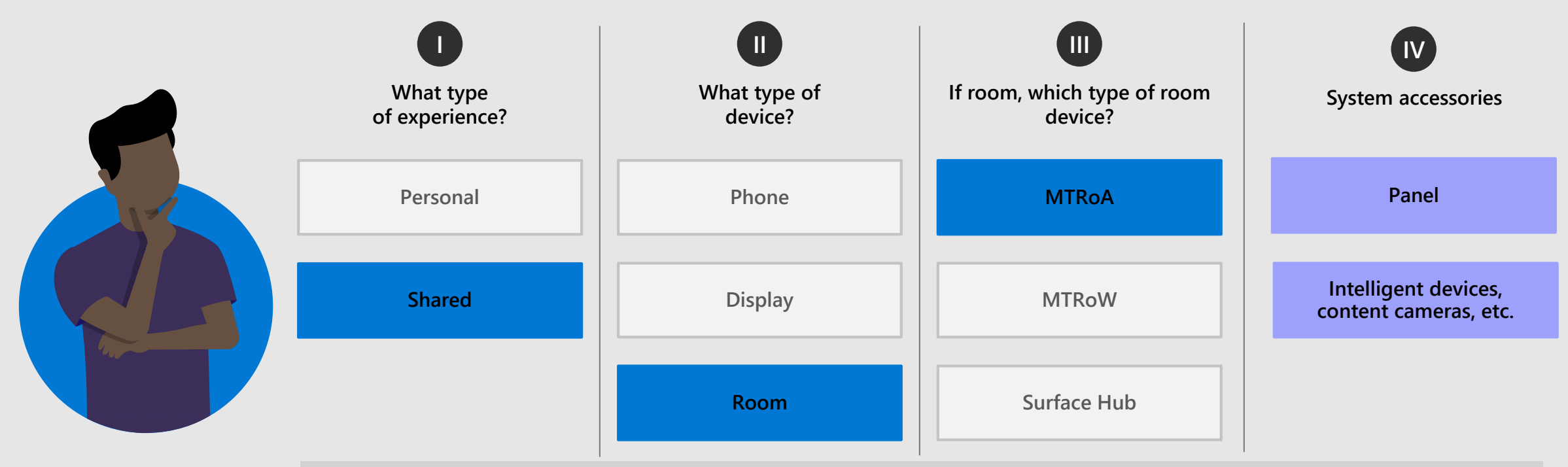

Recommended: **Teams Room on Android** 

#### **Provide best in class meeting room experiences**

- Bring Teams meetings to any meeting space
- Provides inclusive and interactive meetings
- Flexible deployment options
- Secure by design
- Manageable via Teams Admin Center and Pro Management Portal

© Microsoft Corporation Microsoft 365

**How to Deploy**

counsel for analysis or we, so

Teams Rooms on Android comment Girlson

### **Selecting your device experience: Surface Hub**

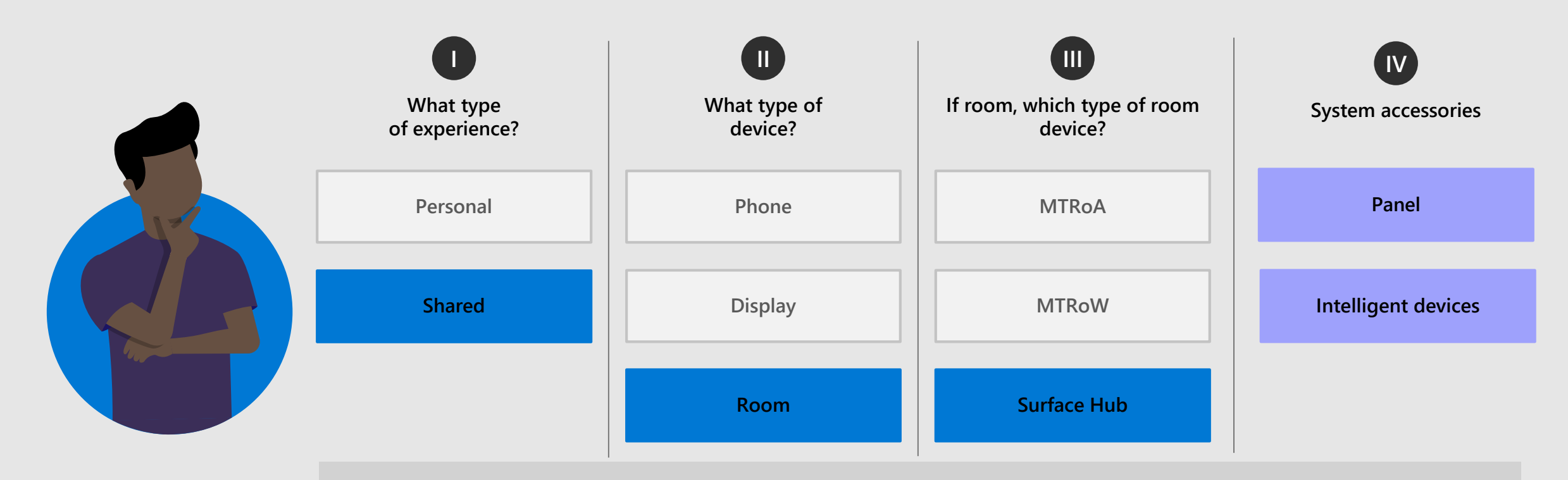

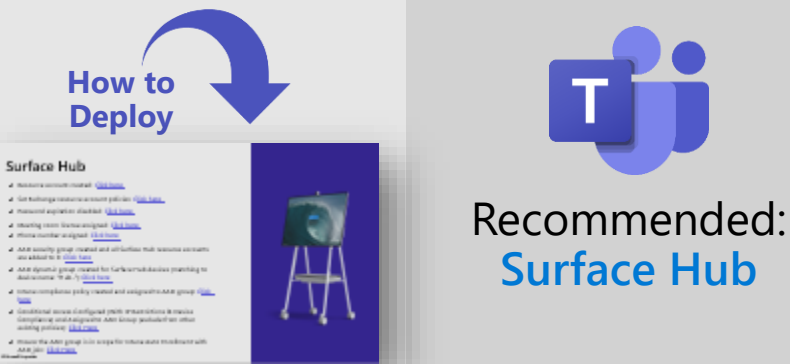

#### **Provide best in class whiteboard experiences**

- Empower people to whiteboard together
- Provides inclusive and interactive meetings
- Makes any place teamwork space with mobile flexibility
- Secure by design
- Manageable via Teams Admin Center and Pro Management Portal

### **Selecting your device experience: Teams Panel**

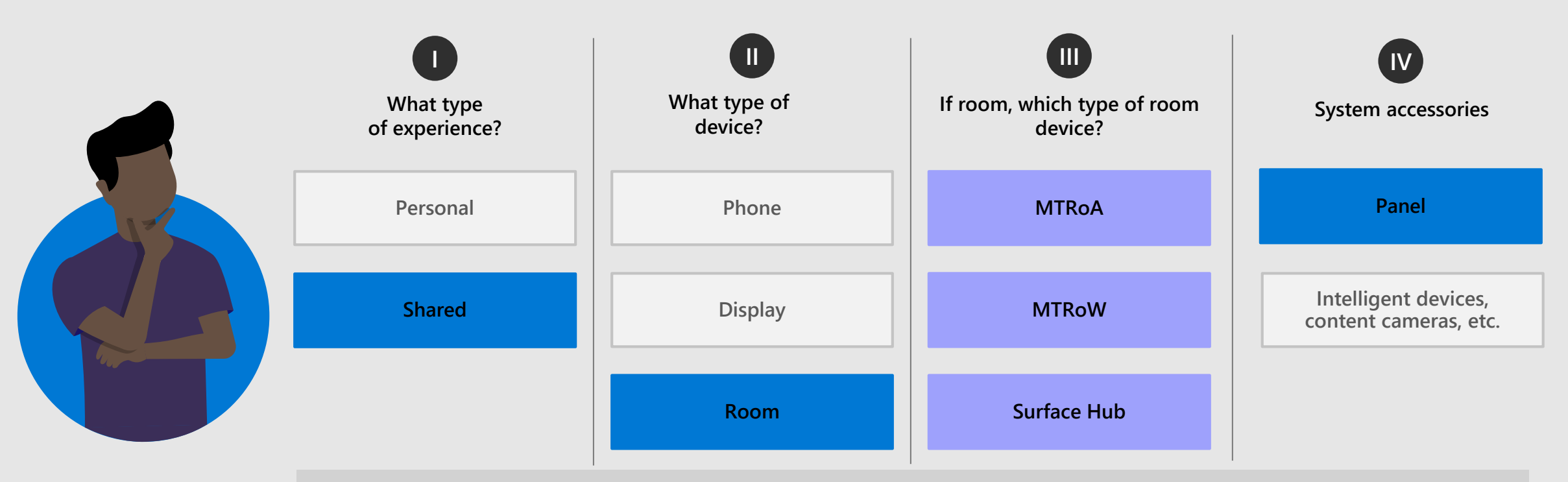

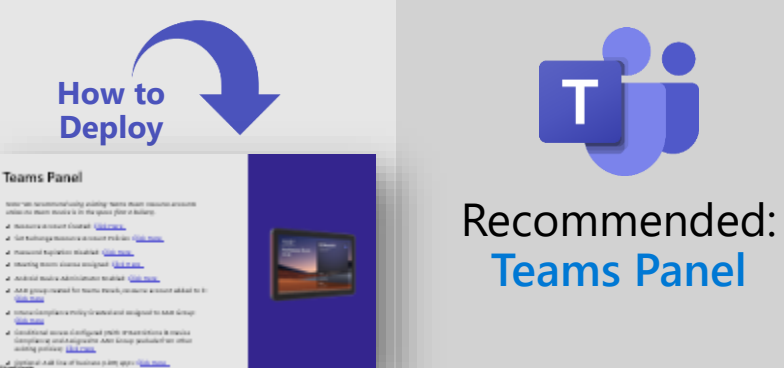

#### **Provide status information about meeting spaces**

- Compact touchscreen device typically mounted outside conference rooms near the entrance
- Can leverage the same Teams Meeting Room account as the meeting space it is deployed for
- Provides a view of location and meeting details at a glance
- Allows reserving of meeting spaces for ad hoc meetings
- Capable of running Microsoft Teams apps and Line of Business (LOB) apps

### **Selecting your device experience: Teams Phone (Common Area Phone (CAP) / shared)**

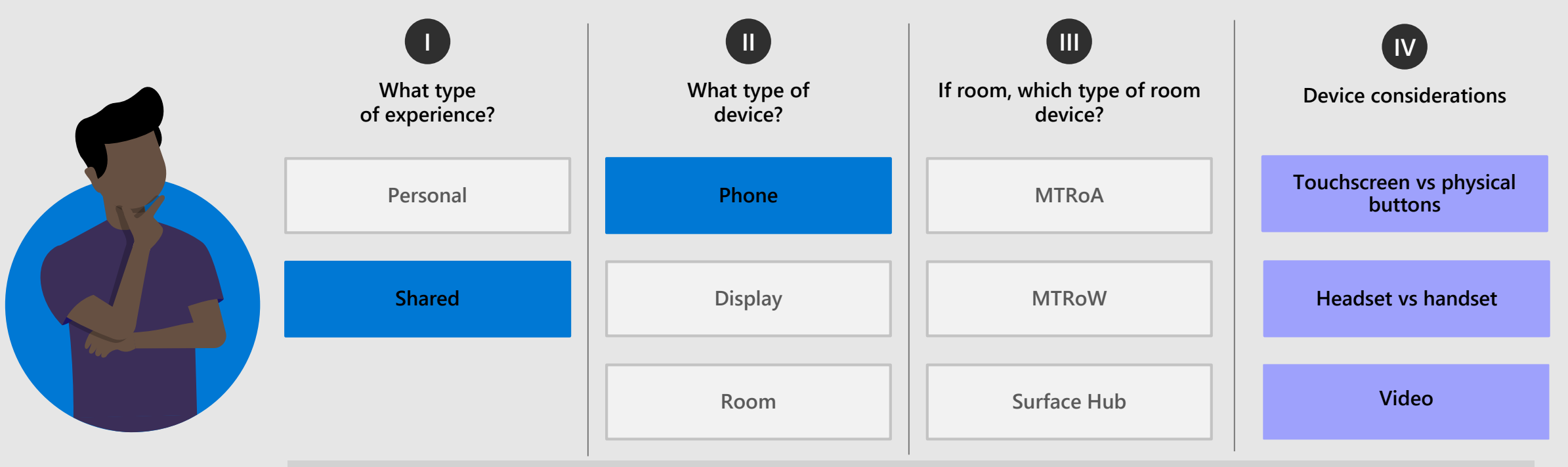

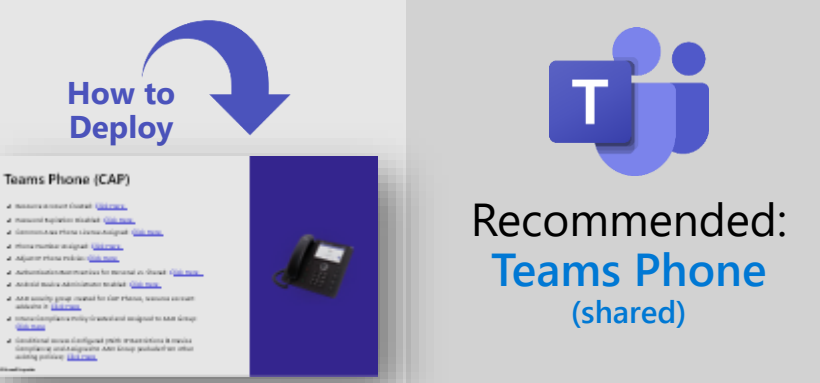

#### **Provide traditional desk phone experiences for**

- Common Area Phones (CAP) such as lobbies and breakrooms
- Shared use areas such as retail stores or manufacturing spaces
- Small huddle rooms that provide dedicated calling experiences
- Supports a wide range of calling features

# **Selecting your device experience: Teams Phone (personal)**

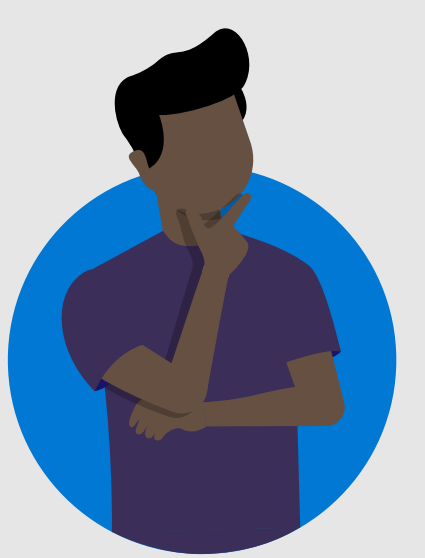

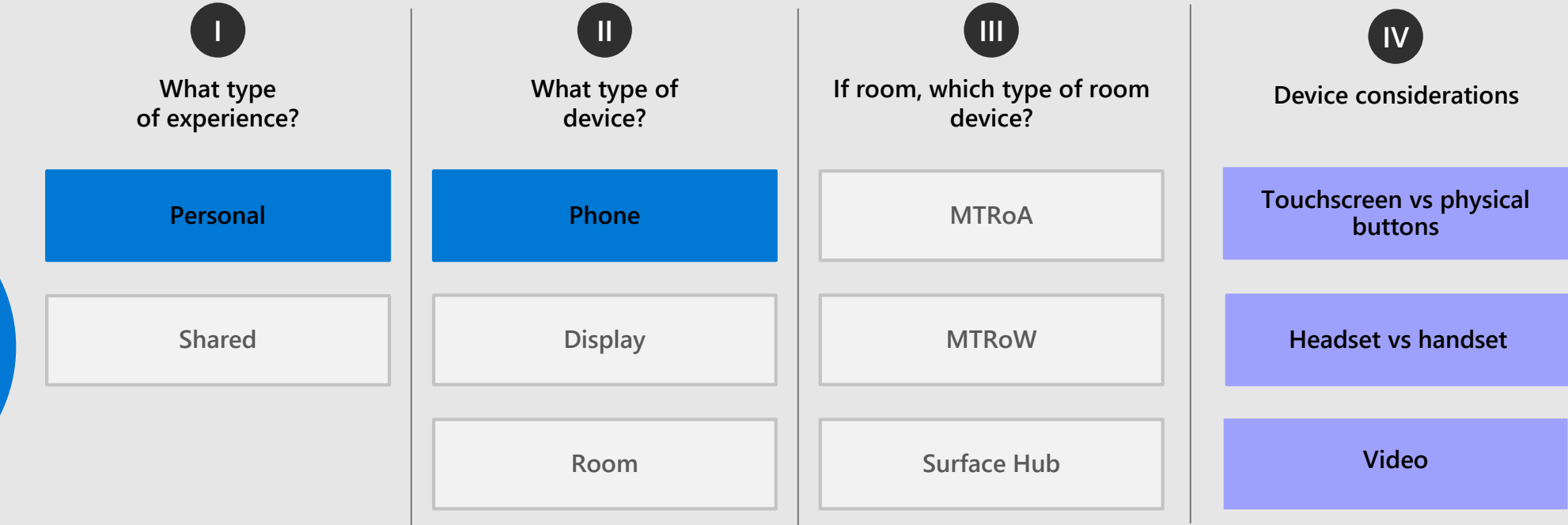

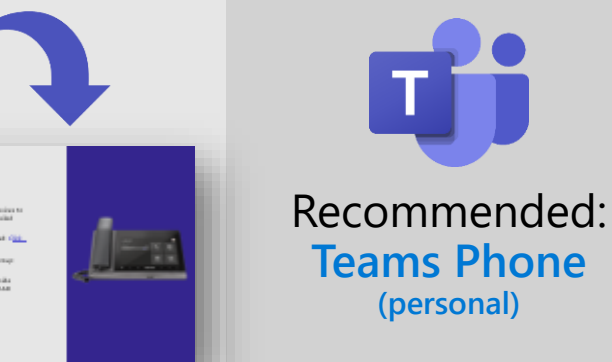

#### **Provide traditional desk phone experiences for**

- Users that prefer a physical form factor for voice focused scenarios
- User does not want to use a headset or speakerphone
- May be beneficial in high volume calling user personas
- Offload media to dedicated device separate from primary work device
- Supports a wide range of calling features

**How to Deploy**

Teams Phone (Personal)

### **Selecting your device experience: Teams Display (shared/hotdesking)**

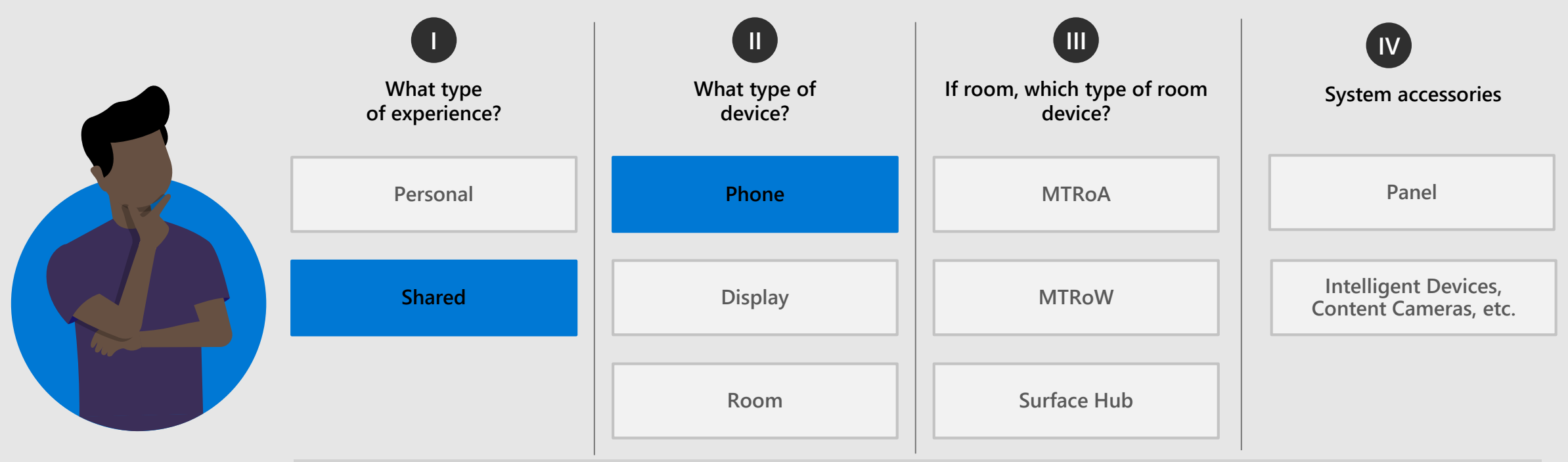

**How to Deploy**

#### **Teams Display (Hotdesking)**

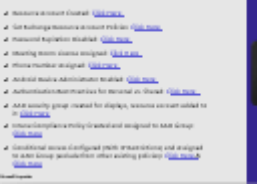

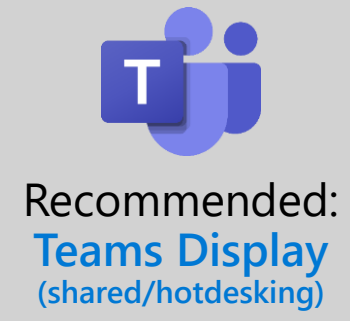

#### **Provides all-in-one dedicated Teams device experience**

- Users that prefer a physical form factor for video and content focused scenarios
- Allows users to reserve temporary workspaces in advance or on demand
- Offload media to dedicated device separate from primary work device
- Companion experience that allows seamless cross-device interaction

### **Selecting your device experience: Teams Display (personal)**

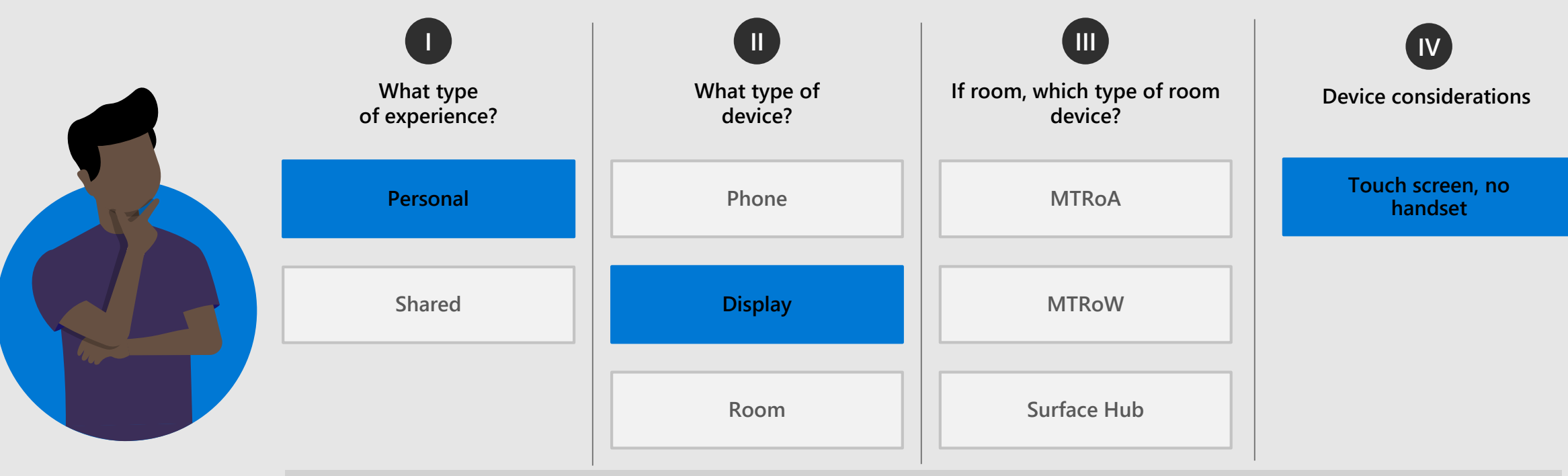

Recommended: **Teams Display (personal)**

#### **Provides all-in-one dedicated Teams device experience**

- Users that prefer a physical form factor for video and content focused scenarios
- Join with microphone, camera, and speakers (or Bluetooth headset)
- Offload media to dedicated device separate from primary work device
- Companion experience that allows seamless cross-device interaction
- Hands-free Teams interactions using Cortana

© Microsoft Corporation Microsoft 365

**How to Deploy**

Teams Display (Personal)

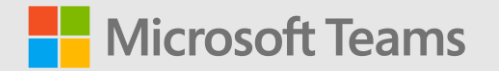

### <span id="page-18-0"></span>**Important concepts**

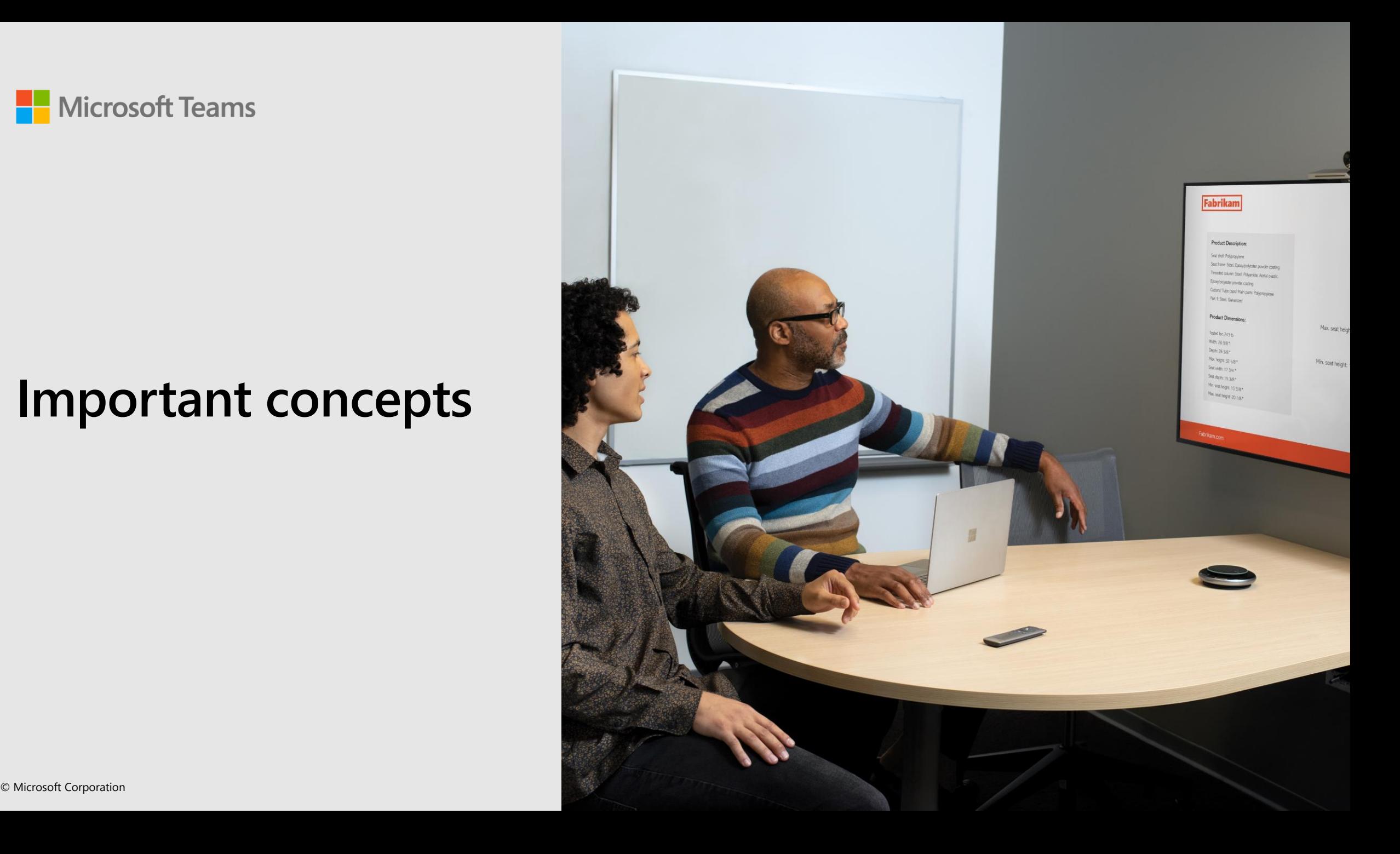

# **What are Certified Devices?**

The Microsoft Teams Devices Certification Program ensures certified devices meet a high standard, with higher performance targets and quality metrics across the entire Teams experience (audio, video, user interface). Microsoft and Original Equipment Manufacturer (OEM) partners are actively working together to ensure devices meet all certification requirements, including security, audio and video quality, Teams experience, and accessibility.

For devices running Android: Certification end dates are based on the Android OS version running on the device when it enters the certification program. Our OEM partners are working to extend the lifetime of the certification by upgrading the Android OS version and recertifying, or by releasing new models that are state-of-the-art. Beyond the certification period, Microsoft is committed to make efforts to support the most recent version of the Teams client on such devices for two years following the end of the certification period.

#### **Device certification information:**

- $\checkmark$  Certified Teams Room on Windows (and peripherals): [Click Here](https://docs.microsoft.com/microsoftteams/rooms/requirements)
- $\checkmark$  Certified Teams Rooms on Android: [Click Here](https://docs.microsoft.com/microsoftteams/devices/teams-ip-phones#certified-teams-rooms-on-android)
- $\checkmark$  Certified Surface Hub Accessories: [Click Here](https://docs.microsoft.com/surface-hub/surface-hub-2s-certifications)
- $\checkmark$  Certified Teams Panels: [Click Here](https://docs.microsoft.com/microsoftteams/devices/teams-ip-phones#certified-teams-panels)
- $\checkmark$  Certified Teams Phones: [Click Here](https://docs.microsoft.com/microsoftteams/devices/teams-ip-phones#certified-teams-phones)
- $\checkmark$  Certified Teams Displays: [Click Here](https://docs.microsoft.com/microsoftteams/devices/teams-ip-phones#certified-teams-displays)

### **Teams Devices Management Portals**

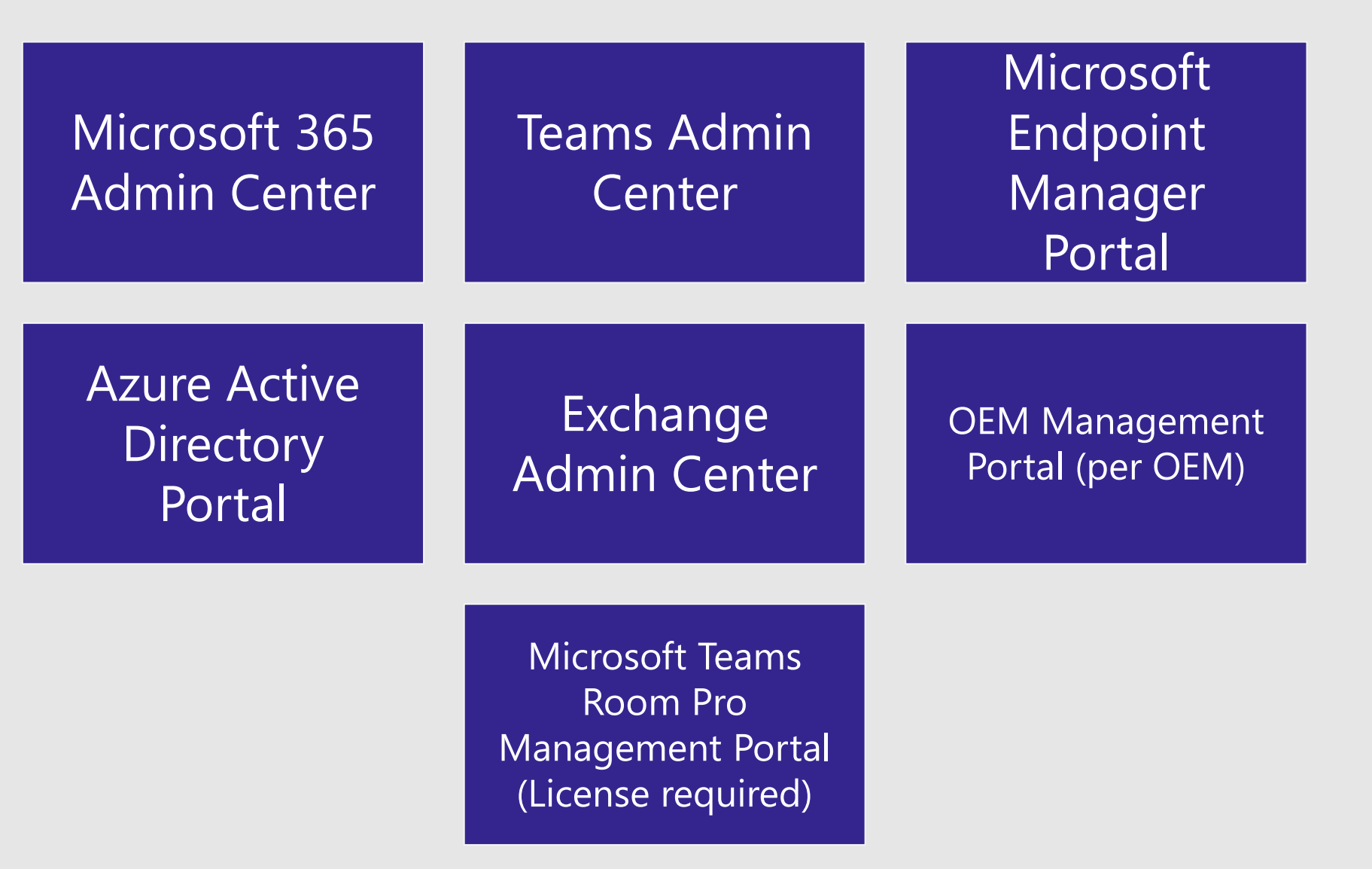

### **Considerations at Scale**

# Design

- Create a set of standards for your deployment that use case requirements for each type of space.
- Leverage certified devices for all deployments for the best experience
- Understand dependencies, map any partner teams, and engage as required for a successful deployment

• Have processes understood and tested for implementation and problem resolution **IMPICMENT** Frave processes understood and tested for implementation and problem resolution.

• Create standard operating procedures for monitoring the performance of devices, **MONITOR** Create standard operating procedures for monitoring the perfor<br>(aka.ms/qerpbitemplates)

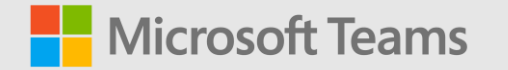

# <span id="page-22-0"></span>**Configurations by device type**

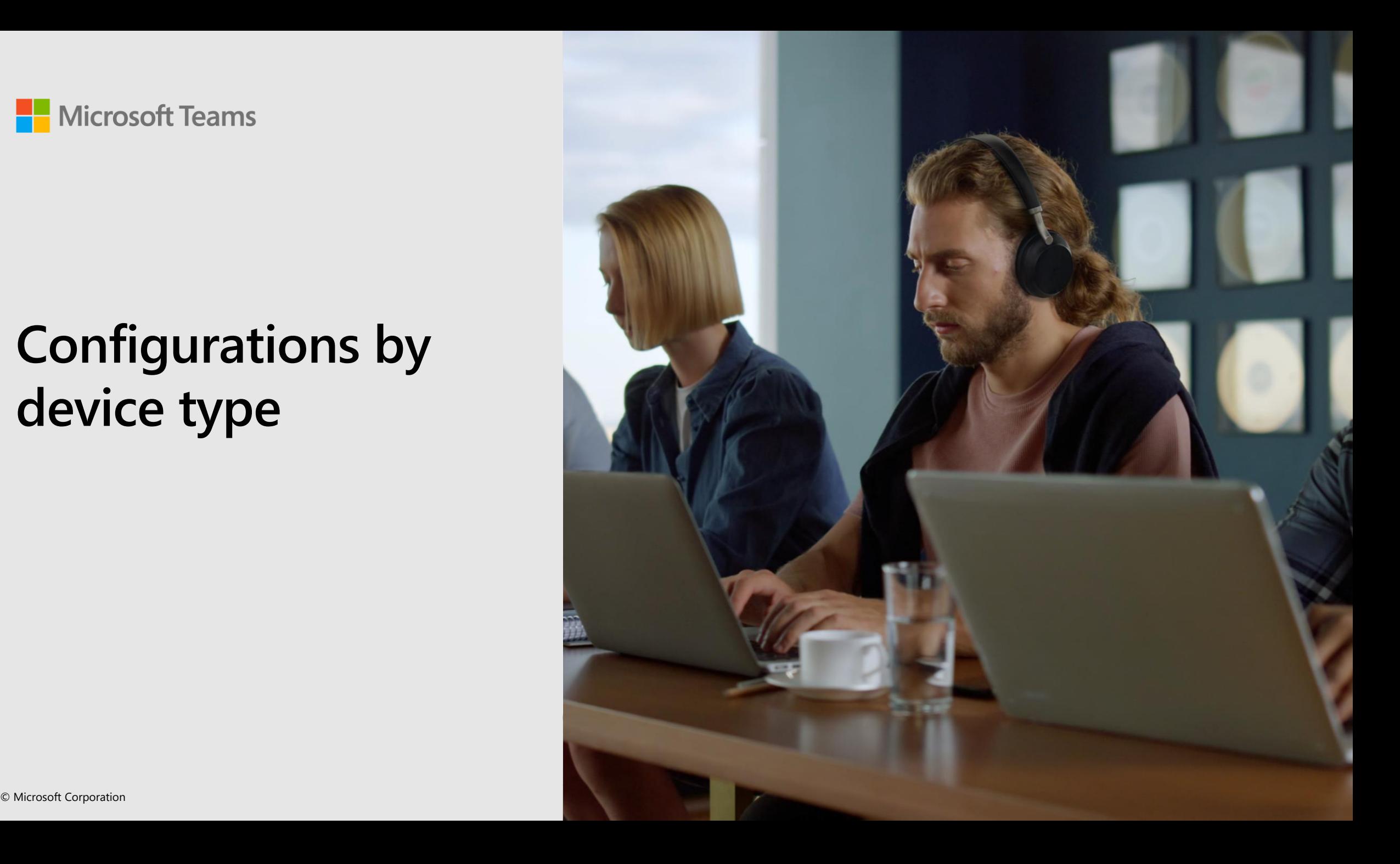

# **Teams Rooms on Windows**

- $\checkmark$  Resource account created: [Click Here](https://docs.microsoft.com/microsoftteams/rooms/with-office-365?tabs=m365-admin-center,azure-active-directory2-password,active-directory2-license)
- $\checkmark$  Set resource account policies in Exchange: [Click Here](https://docs.microsoft.com/microsoftteams/rooms/with-office-365?tabs=m365-admin-center,azure-active-directory2-password,active-directory2-license#configure-mailbox-properties)
- $\checkmark$  Password expiration disabled: [Click Here](https://docs.microsoft.com/microsoftteams/rooms/with-office-365?tabs=m365-admin-center,azure-active-directory2-password,active-directory2-license#turn-off-password-expiration)
- $\checkmark$  Meeting room license assigned: [Click Here](https://docs.microsoft.com/microsoftteams/rooms/with-office-365?tabs=m365-admin-center,azure-active-directory2-password,active-directory2-license#assign-a-meeting-room-license)
- $\checkmark$  Phone number assigned: [Click Here](https://docs.microsoft.com/en-us/microsoftteams/assign-change-or-remove-a-phone-number-for-a-user)
- $\checkmark$  AAD security group created and all MTRoW resource accounts are added to it: [Click Here](https://docs.microsoft.com/azure/active-directory/fundamentals/active-directory-groups-create-azure-portal#create-a-basic-group-and-add-members)
- $\checkmark$  AAD dynamic group created for MTR devices (matching to device name: "MTR-"): [Click Here](https://docs.microsoft.com/azure/active-directory/enterprise-users/groups-create-rule)
- $\checkmark$  Intune Compliance Policy Created and assigned to dynamic device group: [Click Here](https://docs.microsoft.com/microsoftteams/rooms/supported-ca-and-compliance-policies?tabs=mtr-w#supported-device-compliance-policies)
- $\checkmark$  Conditional access configured (with IP restrictions & device compliance) and assigned to resource account group (exclude from other existing policies): [Click Here](https://docs.microsoft.com/microsoftteams/rooms/supported-ca-and-compliance-policies?tabs=mtr-a#supported-conditional-access-policies)
- $\checkmark$  Ensure the AAD resource account group is in scope for Intune auto enrollment with AAD join: [Click Here](https://docs.microsoft.com/mem/intune/enrollment/quickstart-setup-auto-enrollment#set-up-windows-1011-automatic-enrollment)

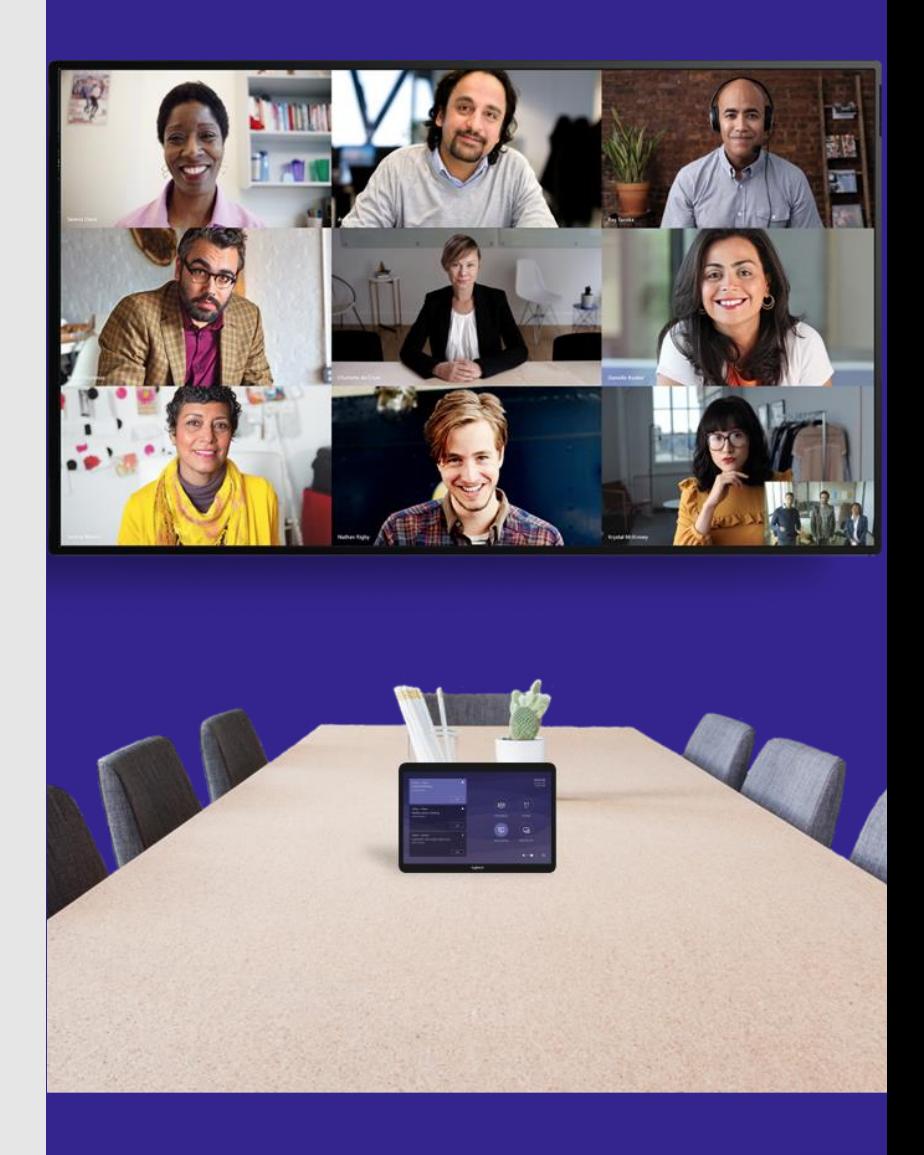

© Microsoft Corporation Microsoft Corporation Microsoft 3655, Microsoft 3655, Microsoft 3655, Microsoft 3655, Microsoft 3655, Microsoft 3655, Microsoft 3655, Microsoft 3655, Microsoft 3655, Microsoft 3655, Microsoft 3655,

# **Teams Rooms on Windows (cont.)**

These items are intended to further secure your MTR deployment and speed up the deployment time:

- $\checkmark$  How to join to Azure AD & Intune: [Click Here](https://support.microsoft.com/account-billing/join-your-work-device-to-your-work-or-school-network-ef4d6adb-5095-4e51-829e-5457430f3973#:~:text=to%20the%20network.-,Open%20Settings%2C%20and%20then%20select%20Accounts.,)%2C%20and%20then%20select%20Next.)
- $\checkmark$  Set the system name (MTR-SerialNumber): [Click Here](https://docs.microsoft.com/mem/intune/remote-actions/device-rename#bulk-rename-devices)
- $\checkmark$  Configure PowerShell script to change the default local admin password: [Click Here](https://docs.microsoft.com/powershell/module/microsoft.powershell.localaccounts/set-localuser?view=powershell-5.1)
- $\checkmark$  Create an AAD security group and add user accounts you want to have administrative access on your MTR: [Click Here](https://docs.microsoft.com/azure/active-directory/fundamentals/active-directory-groups-create-azure-portal#create-a-basic-group-and-add-members)
- $\checkmark$  Configure an Intune CSP to deploy your new AAD admin group to all MTRs: [Click Here](https://docs.microsoft.com/windows/client-management/mdm/policy-csp-localusersandgroups)
- $\checkmark$  If using the Teams Pro Management Portal, you can set the Teams Room Pro Installer to be deploy via Intune scoped to your device AAD group: [Click Here](https://learn.microsoft.com/en-us/microsoftteams/rooms/enroll-a-device#intune-enrolled-device-bulk-deployment)
- $\checkmark$  Set proxy settings: [Click Here](https://docs.microsoft.com/windows/client-management/mdm/networkproxy-csp)
- $\checkmark$  Deploy certificates: [Click Here](https://docs.microsoft.com/mem/intune/protect/certificates-trusted-root#to-create-a-trusted-certificate-profile)

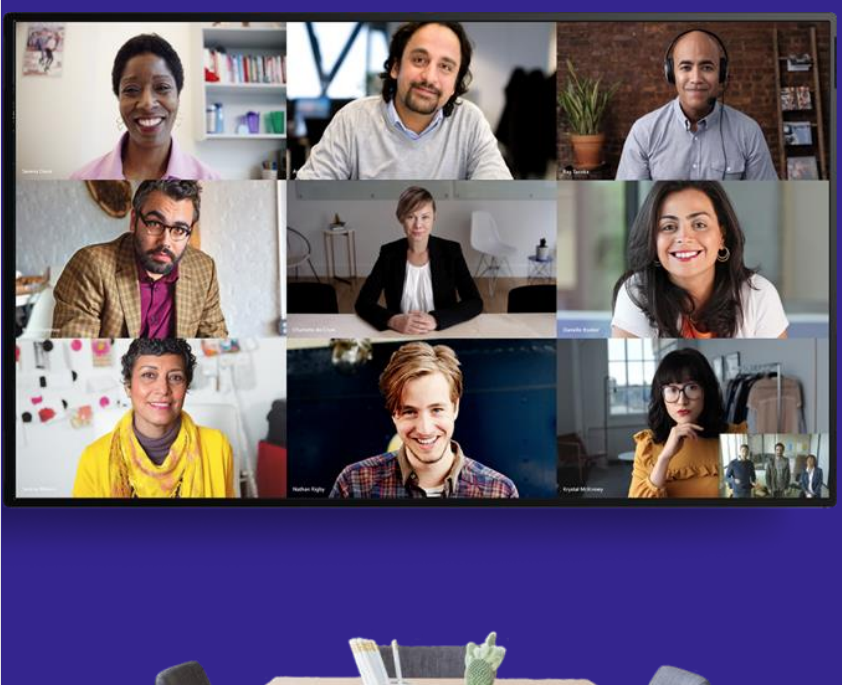

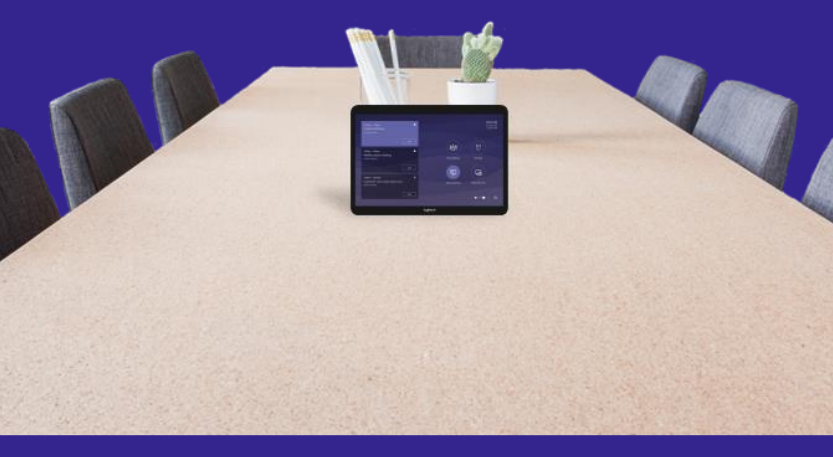

## **Teams Rooms on Android**

- $\checkmark$  Resource account created: [Click Here](https://docs.microsoft.com/microsoftteams/rooms/with-office-365?tabs=m365-admin-center,azure-active-directory2-password,active-directory2-license)
- $\checkmark$  Set Exchange resource account policies: [Click Here](https://docs.microsoft.com/microsoftteams/rooms/with-office-365?tabs=m365-admin-center,azure-active-directory2-password,active-directory2-license#configure-mailbox-properties)
- $\checkmark$  Password expiration disabled: [Click Here](https://docs.microsoft.com/microsoftteams/rooms/with-office-365?tabs=m365-admin-center,azure-active-directory2-password,active-directory2-license#turn-off-password-expiration)
- $\checkmark$  Meeting room license assigned: [Click Here](https://docs.microsoft.com/microsoftteams/rooms/with-office-365?tabs=m365-admin-center,azure-active-directory2-password,active-directory2-license#assign-a-meeting-room-license)
- $\checkmark$  Phone number assigned: [Click Here](https://docs.microsoft.com/en-us/microsoftteams/assign-change-or-remove-a-phone-number-for-a-user)
- $\checkmark$  Review authentication best practices for personal vs. shared: Click **Here**
- $\checkmark$  Android device administrator enabled: [Click Here](https://docs.microsoft.com/microsoftteams/devices/phones-displays-deploy#configure-intune-to-enroll-teams-android-based-devices)
- $\checkmark$  AAD security group created for Android MTRs, resource account added to it: [Click Here](https://docs.microsoft.com/azure/active-directory/fundamentals/active-directory-groups-create-azure-portal#create-a-basic-group-and-add-members)
- $\checkmark$  Intune compliance policy created and assigned to AAD Group: Click Here
- $\checkmark$  Conditional access configured (with IP restrictions & device compliance) and assigned to AAD group (exclude from other existing policies): [Click Here](https://docs.microsoft.com/microsoftteams/rooms/supported-ca-and-compliance-policies?tabs=mtr-a#supported-conditional-access-policies)

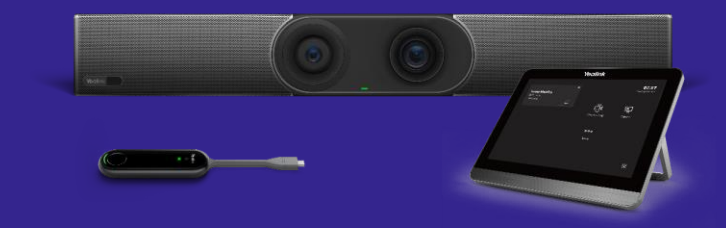

# **Surface Hub**

- $\checkmark$  Resource account created: Click Here
- $\checkmark$  Set Exchange resource account policies: [Click Here](https://docs.microsoft.com/microsoftteams/rooms/with-office-365?tabs=m365-admin-center,azure-active-directory2-password,active-directory2-license#configure-mailbox-properties)
- $\checkmark$  Password expiration disabled: [Click Here](https://docs.microsoft.com/microsoftteams/rooms/with-office-365?tabs=m365-admin-center,azure-active-directory2-password,active-directory2-license)
- $\checkmark$  Meeting room license assigned: [Click Here](https://docs.microsoft.com/microsoftteams/rooms/with-office-365?tabs=m365-admin-center,azure-active-directory2-password,active-directory2-license#assign-a-meeting-room-license)
- $\checkmark$  Phone number assigned: [Click Here](https://docs.microsoft.com/microsoftteams/assign-change-or-remove-a-phone-number-for-a-user)
- $\checkmark$  AAD security group created and all Surface Hub resource accounts are added to it: [Click Here](https://docs.microsoft.com/azure/active-directory/fundamentals/active-directory-groups-create-azure-portal#create-a-basic-group-and-add-members)
- $\checkmark$  AAD dynamic group created for Surface Hub devices (matching to device name: "Hub-"): [Click Here](https://docs.microsoft.com/azure/active-directory/enterprise-users/groups-create-rule)
- $\checkmark$  Intune compliance policy created and assigned to AAD group: Click Here
- $\checkmark$  Conditional Access Configured (With IP Restrictions & Device Compliance) and Assigned to AAD Group (exclude from other existing policies): [Click Here](https://docs.microsoft.com/en-us/microsoftteams/rooms/conditional-access-and-compliance-for-devices)
- $\checkmark$  Ensure the AAD group is in scope for Intune Auto Enrollment with AAD join: [Click Here](https://docs.microsoft.com/en-us/mem/intune/enrollment/quickstart-setup-auto-enrollment#set-up-windows-1011-automatic-enrollment)

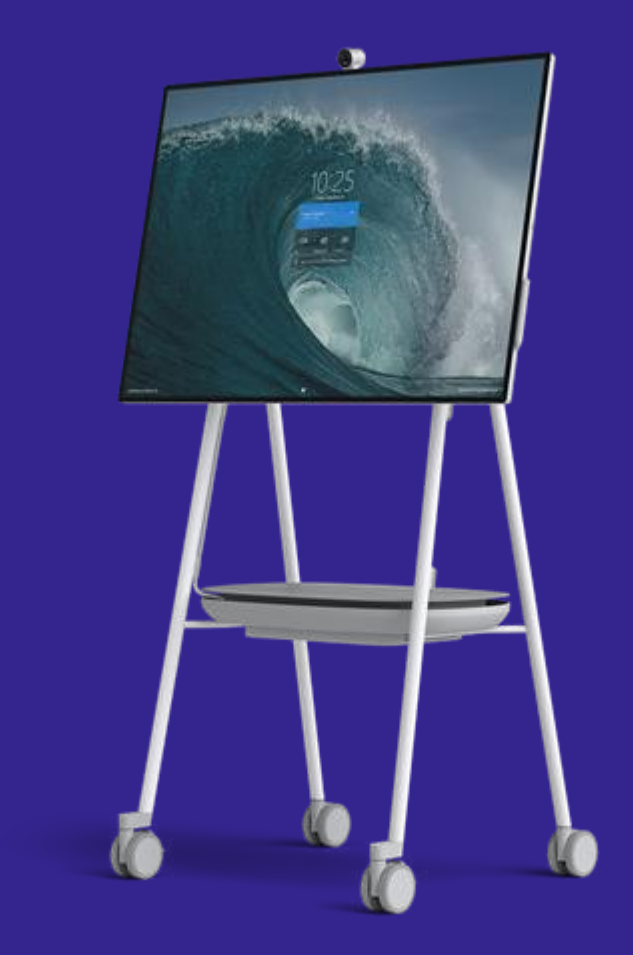

© Microsoft Corporation Microsoft Corporation Microsoft 3655, Microsoft 3655, Microsoft 3655, Microsoft 3655, Microsoft 3655, Microsoft 3655, Microsoft 3655, Microsoft 3655, Microsoft 3655, Microsoft 3655, Microsoft 3655,

# **Surface Hub (cont.)**

These items are intended to further manage your Surface Hub deployment and speed up the deployment time:

- $\checkmark$  Create a device restriction profile: [Click Here](https://docs.microsoft.com/en-us/surface-hub/manage-settings-with-mdm-for-surface-hub#create-device-restriction-profile)
- $\checkmark$  Create an AAD security group and add user accounts you want to have administrative access on your Surface Hubs: [Click Here](https://docs.microsoft.com/en-us/surface-hub/surface-hub-2s-nonglobal-admin#create-security-group-for-admin-accounts)
- $\checkmark$  Add AAD security group as Admin on the Hubs: [Click Here](https://docs.microsoft.com/en-us/surface-hub/surface-hub-2s-nonglobal-admin)
- $\checkmark$  Set Surface Hub into Teams Only mode: [Click Here](https://docs.microsoft.com/en-us/surface-hub/manage-settings-with-mdm-for-surface-hub#changing-default-app-for-meetings--calls)
- $\checkmark$  Configure Teams Application Settings: [Click Here](https://docs.microsoft.com/en-us/microsoftteams/rooms/surface-hub-manage-config#use-microsoft-intune)
- $\checkmark$  Configure 802.1x network authentication: [Click Here](https://docs.microsoft.com/en-us/surface-hub/prepare-your-environment-for-surface-hub)
- $\checkmark$  Install progressive web apps: [Click Here](https://learn.microsoft.com/en-us/surface-hub/install-pwa-surface-hub)
- $\checkmark$  Customize the start menu: [Click Here](https://learn.microsoft.com/en-us/surface-hub/surface-hub-start-menu)

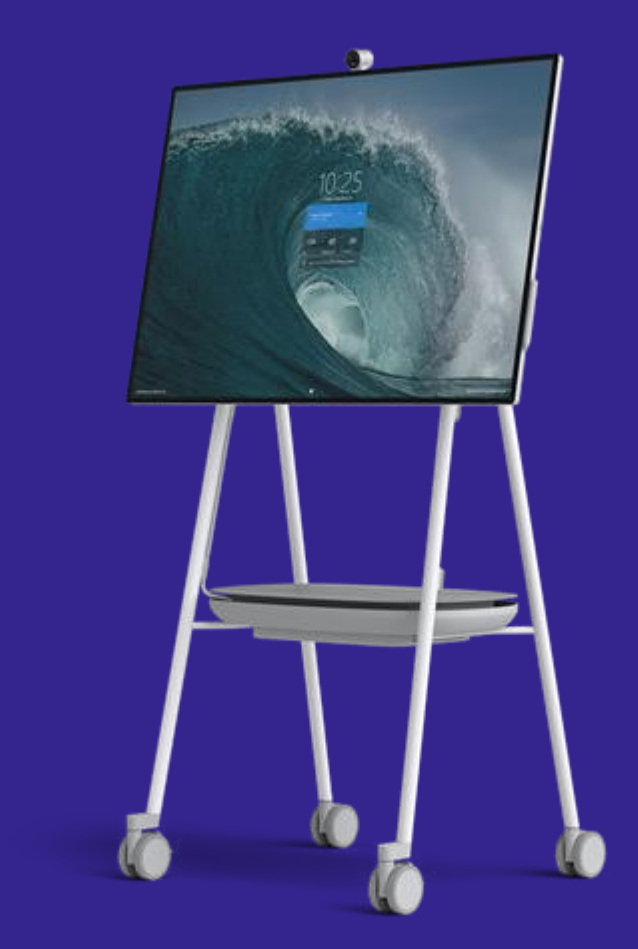

### **Teams Panel**

*Note: We recommend using existing Teams Room resource accounts unless no Room Device is in the space (first 4 bullets).*

- $\checkmark$  Resource Account Created: [Click Here](https://docs.microsoft.com/en-us/microsoftteams/rooms/with-office-365?tabs=m365-admin-center,azure-active-directory2-password,active-directory2-license)
- $\checkmark$  Set Exchange Resource Account Policies: [Click Here](https://docs.microsoft.com/en-us/microsoftteams/rooms/with-office-365?tabs=m365-admin-center,azure-active-directory2-password,active-directory2-license#configure-mailbox-properties)
- $\checkmark$  Password Expiration Disabled: [Click Here](https://docs.microsoft.com/en-us/microsoftteams/rooms/with-office-365?tabs=m365-admin-center,azure-active-directory2-password,active-directory2-license)
- $\checkmark$  Meeting Room License Assigned: [Click Here](https://docs.microsoft.com/en-us/microsoftteams/rooms/with-office-365?tabs=m365-admin-center,azure-active-directory2-password,active-directory2-license#assign-a-meeting-room-license)
- $\checkmark$  Android Device Administrator Enabled: [Click Here](https://docs.microsoft.com/en-us/microsoftteams/devices/phones-displays-deploy#configure-intune-to-enroll-teams-android-based-devices)
- $\checkmark$  AAD group created for Teams Panels, resource account added to it: [Click Here](https://docs.microsoft.com/en-us/azure/active-directory/fundamentals/active-directory-groups-create-azure-portal#create-a-basic-group-and-add-members)
- $\checkmark$  Intune Compliance Policy Created and Assigned to AAD Group: [Click Here](https://docs.microsoft.com/en-us/microsoftteams/rooms/supported-ca-and-compliance-policies?tabs=mtr-a)
- $\checkmark$  Conditional Access Configured (With IP Restrictions & Device Compliance) and Assigned to AAD Group (exclude from other existing policies): [Click Here](https://docs.microsoft.com/en-us/microsoftteams/rooms/conditional-access-and-compliance-for-devices)
- $\checkmark$  Optional: Add line of business (LOB) apps: [Click Here](https://docs.microsoft.com/en-us/microsoftteams/app-support-on-teams-panels)

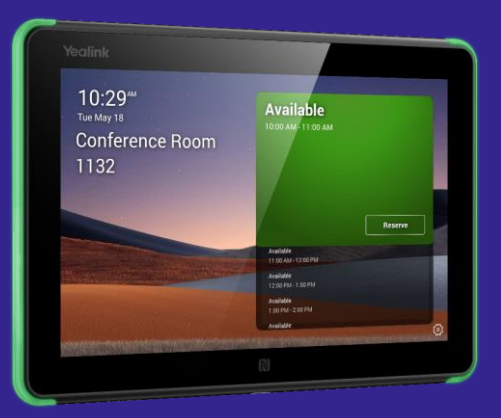

# **Teams Phone (CAP)**

- ← Resource Account Created: [Click Here](https://docs.microsoft.com/en-us/microsoftteams/set-up-common-area-phones#step-2---create-a-new-user-account-and-assign-licenses)
- $\checkmark$  Password Expiration Disabled: [Click Here](https://docs.microsoft.com/en-us/microsoftteams/rooms/with-office-365?tabs=m365-admin-center,azure-active-directory2-password,active-directory2-license#turn-off-password-expiration)
- ← Common Area Phone License Assigned: [Click Here](https://docs.microsoft.com/en-us/microsoftteams/set-up-common-area-phones#step-1---buy-the-licenses)
- $\checkmark$  Phone Number Assigned: [Click Here](https://docs.microsoft.com/en-us/microsoftteams/assign-change-or-remove-a-phone-number-for-a-user)
- ← Adjust IP Phone Policies: [Click Here](https://docs.microsoft.com/en-us/microsoftteams/set-up-common-area-phones#step-3---set-policies-for-common-area-phones)
- $\checkmark$  Authentication Best Practices for Personal vs. Shared: [Click Here](https://docs.microsoft.com/en-us/microsoftteams/devices/authentication-best-practices-for-android-devices#authentication-recommendations-are-different-for-personal-versus-shared-android-devices)
- $\checkmark$  Android Device Administrator Enabled: [Click Here](https://docs.microsoft.com/en-us/microsoftteams/devices/phones-displays-deploy#configure-intune-to-enroll-teams-android-based-devices)
- $\checkmark$  AAD security group created for CAP Phones, resource account added to it: [Click Here](https://docs.microsoft.com/en-us/azure/active-directory/fundamentals/active-directory-groups-create-azure-portal#create-a-basic-group-and-add-members)
- $\checkmark$  Intune Compliance Policy Created and Assigned to AAD Group: [Click Here](https://docs.microsoft.com/en-us/microsoftteams/rooms/supported-ca-and-compliance-policies?tabs=mtr-a)
- $\checkmark$  Conditional Access Configured (With IP Restrictions & Device Compliance) and Assigned to AAD Group (exclude from other existing policies): [Click Here](https://docs.microsoft.com/en-us/microsoftteams/rooms/supported-ca-and-compliance-policies?tabs=mtr-a#supported-conditional-access-policies)

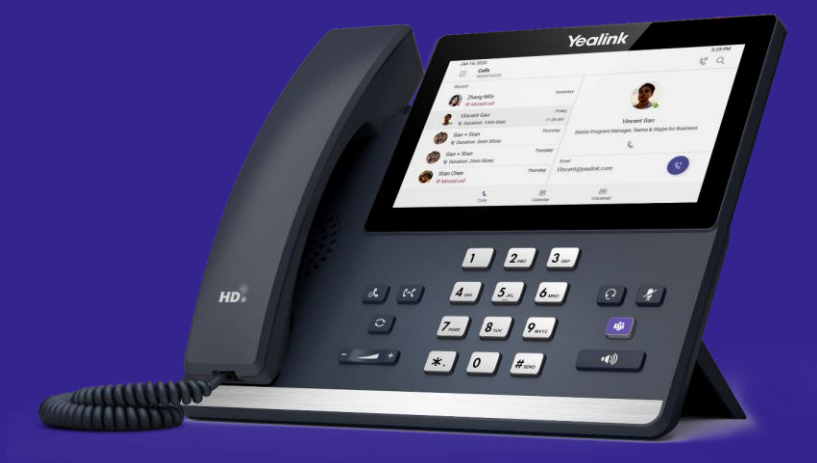

## **Teams Phone (Personal)**

- $\checkmark$  Android Device Administrator Enabled: [Click Here](https://docs.microsoft.com/en-us/microsoftteams/devices/phones-displays-deploy#configure-intune-to-enroll-teams-android-based-devices)
- $\checkmark$  Review licenses assigned to users that may utilize these devices to ensure compliance with Azure AD and Intune features detailed below.
- $\checkmark$  [Review Authentication Best Practices for Personal vs. Shared: Click](https://docs.microsoft.com/en-us/microsoftteams/devices/authentication-best-practices-for-android-devices#authentication-recommendations-are-different-for-personal-versus-shared-android-devices) **Here**
- $\checkmark$  Intune Compliance Policy Created and Assigned to AAD Group: [Click Here](https://docs.microsoft.com/en-us/microsoftteams/rooms/supported-ca-and-compliance-policies?tabs=mtr-a#supported-device-compliance-policies)
- $\checkmark$  Conditional Access (without IP restrictions if deployed outside office) & Device Compliance configured and Assigned to AAD Group: [Click Here](https://docs.microsoft.com/en-us/microsoftteams/rooms/supported-ca-and-compliance-policies?tabs=mtr-a#supported-conditional-access-policies)

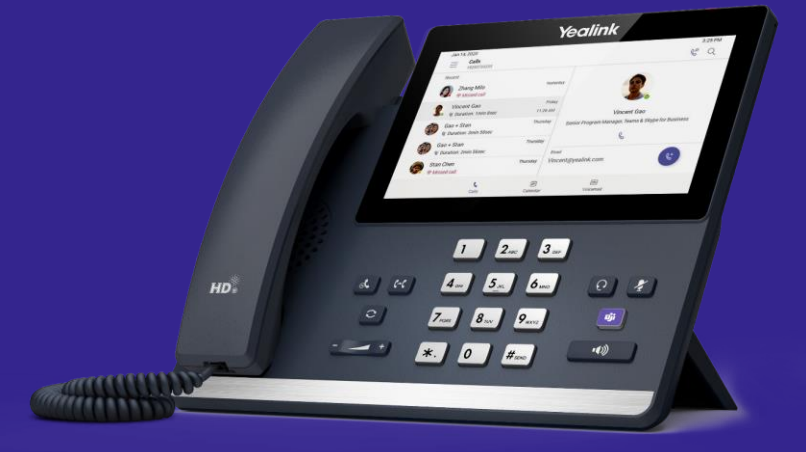

# **Teams Display (Shared/Hot-desking)**

- $\checkmark$  Resource Account Created: [Click Here](https://docs.microsoft.com/en-us/microsoftteams/rooms/with-office-365?tabs=m365-admin-center,azure-active-directory2-password,active-directory2-license)
- $\checkmark$  Set Exchange Resource Account Policies: [Click Here](https://docs.microsoft.com/en-us/microsoftteams/rooms/with-office-365?tabs=m365-admin-center,azure-active-directory2-password,active-directory2-license#configure-mailbox-properties)
- $\checkmark$  Password Expiration Disabled: [Click Here](https://docs.microsoft.com/en-us/microsoftteams/rooms/with-office-365?tabs=m365-admin-center,azure-active-directory2-password,active-directory2-license#turn-off-password-expiration)
- $\checkmark$  Meeting Room License Assigned: [Click Here](https://docs.microsoft.com/en-us/microsoftteams/rooms/with-office-365?tabs=m365-admin-center,azure-active-directory2-password,active-directory2-license#assign-a-meeting-room-license)
- $\checkmark$  Phone Number Assigned: [Click Here](https://docs.microsoft.com/en-us/microsoftteams/assign-change-or-remove-a-phone-number-for-a-user)
- $\checkmark$  Android Device Administrator Enabled: [Click Here](https://docs.microsoft.com/en-us/microsoftteams/devices/phones-displays-deploy#configure-intune-to-enroll-teams-android-based-devices)
- ◆ Authentication Best Practices for Personal vs. Shared: [Click Here](https://docs.microsoft.com/en-us/microsoftteams/devices/authentication-best-practices-for-android-devices#authentication-recommendations-are-different-for-personal-versus-shared-android-devices)
- $\checkmark$  AAD security group created for displays, resource account added to it: [Click Here](https://docs.microsoft.com/en-us/azure/active-directory/fundamentals/active-directory-groups-create-azure-portal#create-a-basic-group-and-add-members)
- $\checkmark$  Intune Compliance Policy Created and Assigned to AAD Group: [Click Here](https://docs.microsoft.com/en-us/microsoftteams/rooms/supported-ca-and-compliance-policies?tabs=mtr-a#supported-device-compliance-policies)
- $\checkmark$  Conditional Access Configured (With IP Restrictions) and Assigned to AAD Group (exclude from other existing policies): [Click Here](https://docs.microsoft.com/en-us/microsoftteams/rooms/supported-ca-and-compliance-policies?tabs=mtr-a#supported-conditional-access-policies) & [Click Here](https://docs.microsoft.com/en-us/microsoftteams/devices/authentication-best-practices-for-android-devices#when-and-when-not-to-require-compliant-shared-devices)

© Microsoft Corporation Microsoft Corporation Microsoft 3655, Microsoft 3655, Microsoft 3655, Microsoft 3655, Microsoft 3655, Microsoft 3655, Microsoft 3655, Microsoft 3655, Microsoft 3655, Microsoft 3655, Microsoft 3655, ► Configure hot-desking policy (if desired): [Click Here](https://learn.microsoft.com/en-us/microsoftteams/devices/teams-displays#set-up-hot-desking-on-teams-displays)

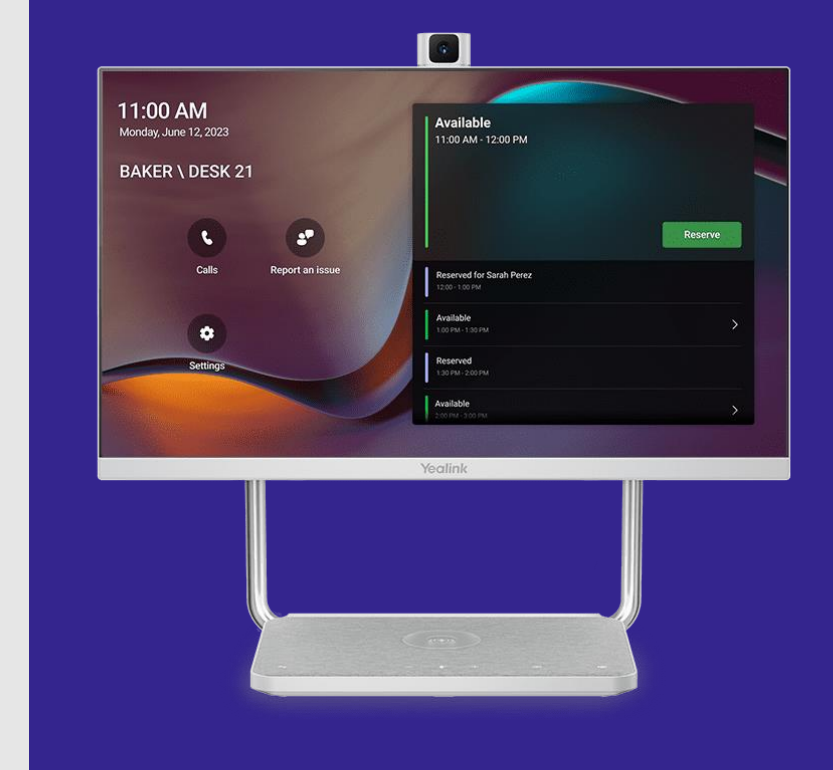

# **Teams Display (Personal)**

- $\checkmark$  Android Device Administrator Enabled: [Click Here](https://docs.microsoft.com/en-us/microsoftteams/devices/phones-displays-deploy#configure-intune-to-enroll-teams-android-based-devices)
- $\checkmark$  Review licenses assigned to users that may utilize these devices to ensure compliance with Azure AD and Intune features detailed below.
- $\checkmark$  [Review Authentication Best Practices for Personal vs. Shared: Click](https://docs.microsoft.com/en-us/microsoftteams/devices/authentication-best-practices-for-android-devices#authentication-recommendations-are-different-for-personal-versus-shared-android-devices) **Here**
- $\checkmark$  Intune Compliance Policy Created and Assigned to AAD Group: [Click Here](https://docs.microsoft.com/en-us/microsoftteams/rooms/supported-ca-and-compliance-policies?tabs=mtr-a#supported-device-compliance-policies)
- $\checkmark$  Conditional Access (without IP restrictions if deployed outside office) & Device Compliance configured and Assigned to AAD Group: [Click Here](https://docs.microsoft.com/en-us/microsoftteams/rooms/supported-ca-and-compliance-policies?tabs=mtr-a#supported-conditional-access-policies)

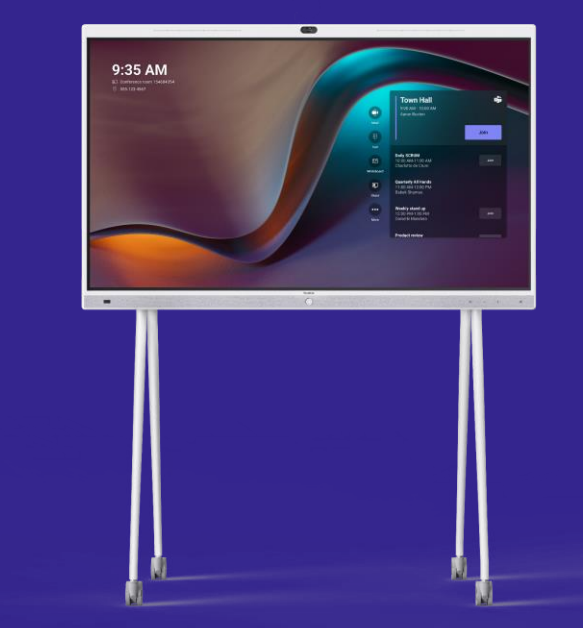

# **Intelligent Speaker**

*Note: Intelligent Speaker is currently only supported with Teams Rooms on Windows*

#### IT Admin Guidance:

- $\checkmark$  Review Intelligent Speaker requirements: [Click Here](https://learn.microsoft.com/en-us/microsoftteams/rooms/voice-recognition#review-intelligent-speaker-requirements)
- $\checkmark$  Connect and setup the Intelligent Speaker: [Click Here](https://learn.microsoft.com/en-us/microsoftteams/rooms/voice-recognition#set-up-an-intelligent-speaker)
- $\checkmark$  Enable user recognition and transcription: Click [Here](https://learn.microsoft.com/en-us/microsoftteams/rooms/voice-recognition#enable-an-intelligent-speaker-user-recognition)
- $\checkmark$  [Teams Premium](https://www.microsoft.com/en-us/microsoft-teams/premium#:~:text=AI%2Dpowered%20meetings-,Keep%20up%20on%20action%20items%20with%20AI%2Dgenerated%20tasks,-Get%20a%20summary) licensed users will receive a 'Meeting Recap' with inroom speaker attribution: [Click Here](https://support.microsoft.com/en-us/office/meeting-recap-in-microsoft-teams-c2e3a0fe-504f-4b2c-bf85-504938f110ef)

#### End User Guidance:

*Note: Each meeting attendee must be invited individually, either on the original invite or through a forwarded invitation. [Click here for more info](https://support.microsoft.com/en-us/office/use-teams-intelligent-speakers-to-identify-in-room-participants-in-meeting-transcription-a075d6c0-30b3-44b9-b218-556a87fadc00#bkmk_notes)*

- $\checkmark$  Advise users to setup their voice profile in Teams: [Click Here](https://support.microsoft.com/en-us/office/use-teams-intelligent-speakers-to-identify-in-room-participants-in-meeting-transcription-a075d6c0-30b3-44b9-b218-556a87fadc00#bkmk_setupvoiceprofile)
- $\checkmark$  How to update or remove a voice profile: [Click Here](https://support.microsoft.com/en-us/office/use-teams-intelligent-speakers-to-identify-in-room-participants-in-meeting-transcription-a075d6c0-30b3-44b9-b218-556a87fadc00#bkmk_updateremoveprofile)
- $\checkmark$  How to identify an unknown speaker during a meeting: [Click Here](https://support.microsoft.com/en-us/office/use-teams-intelligent-speakers-to-identify-in-room-participants-in-meeting-transcription-a075d6c0-30b3-44b9-b218-556a87fadc00#bkmk_identifysomeoneduringtrnscrptn)
- $\checkmark$  How to correct an identification during live transcription: [Click Here](https://support.microsoft.com/en-us/office/use-teams-intelligent-speakers-to-identify-in-room-participants-in-meeting-transcription-a075d6c0-30b3-44b9-b218-556a87fadc00#bkmk_correctid)

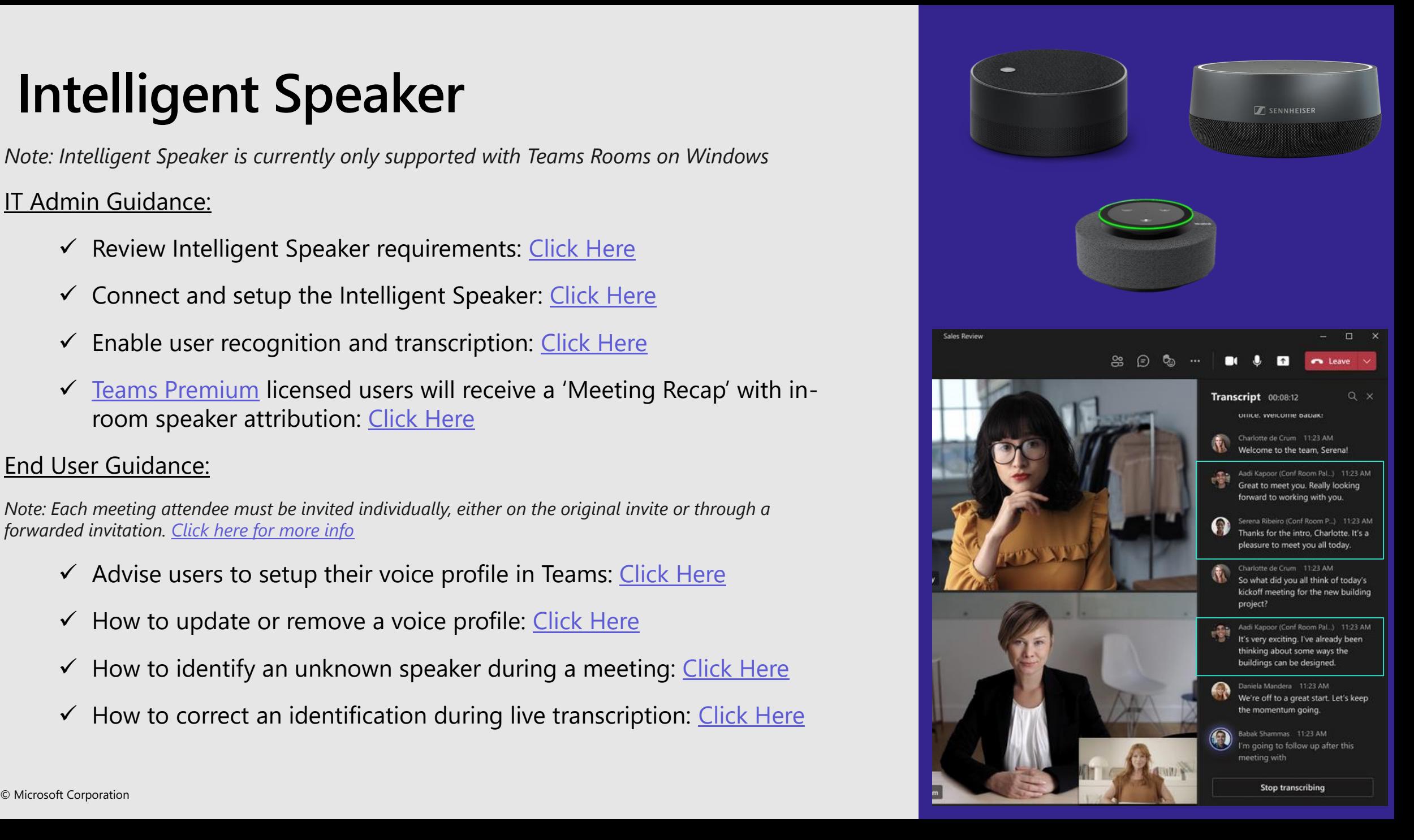

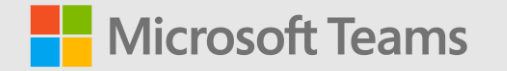

### <span id="page-34-0"></span>**Security & Network Considerations**

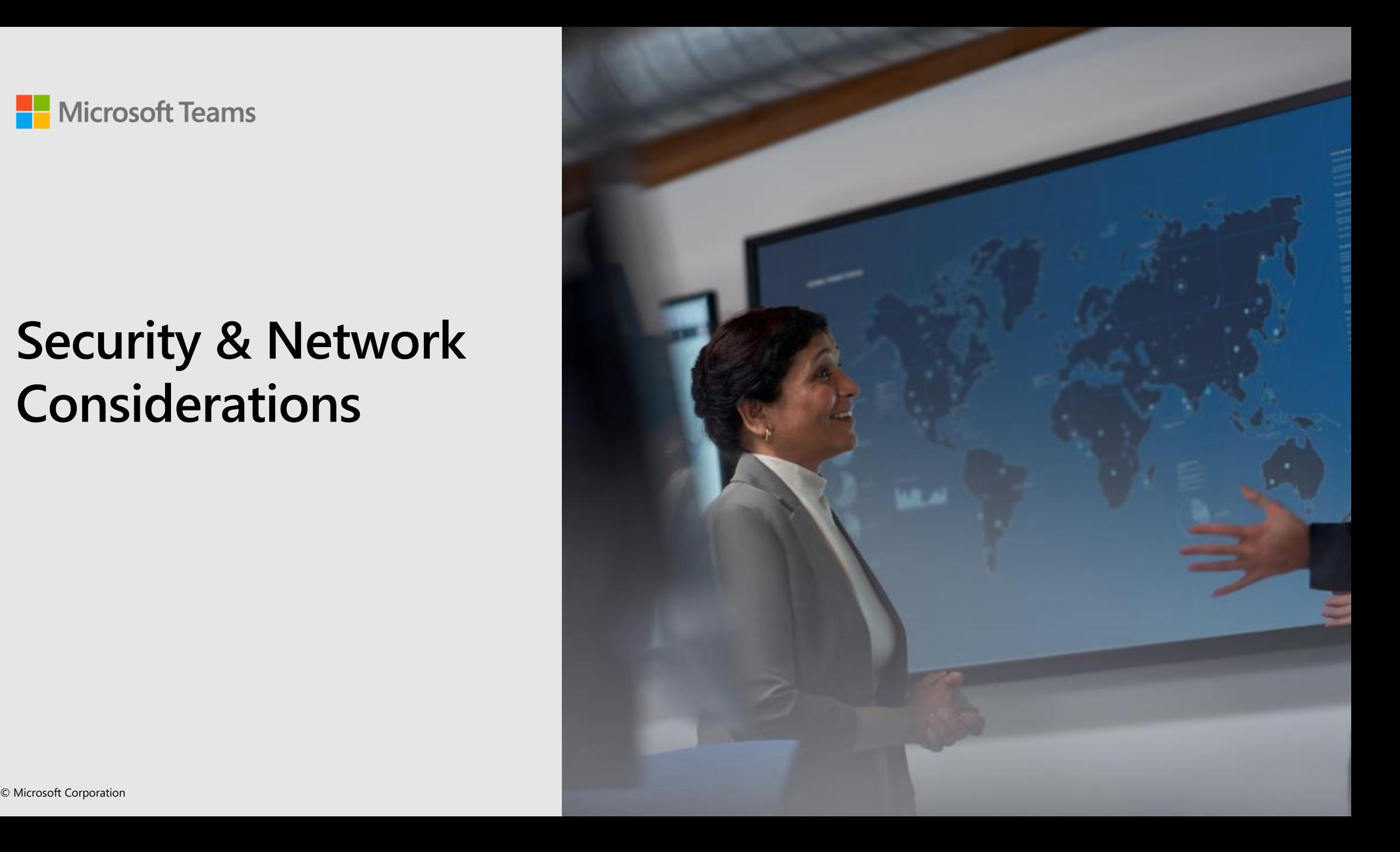

# **Security Considerations**

- Resource Accounts:
	- $\cdot$  Do not enforce password expiration
	- $\cdot$  Do not enforce multi-factor authentication through another device (push notification, text, phone call, etc), instead leverage known location and/or device compliance as the second factor to secure accounts
- Conditional Access:
	- Resource accounts should be excluded from user CA policies and have unique policies created to ensure the resource accounts are locked down appropriately
	- Consider device filters to apply your CA policies
- Local Device Security:
	- Ensure all local administrative passwords are changed during setup
	- Teams Rooms performance is tested with Microsoft Defender. Disabling this or adding other endpoint security software is not supported as it can lead to unpredictable results and potential system degradation
- · Administrative Portals:
	- $\cdot$  Only grant those who need access to manage devices access to the Teams Admin Center & Pro Management portals and scope those permissions to specific devices.

#### **Network Connectivity Requirements & Considerations**

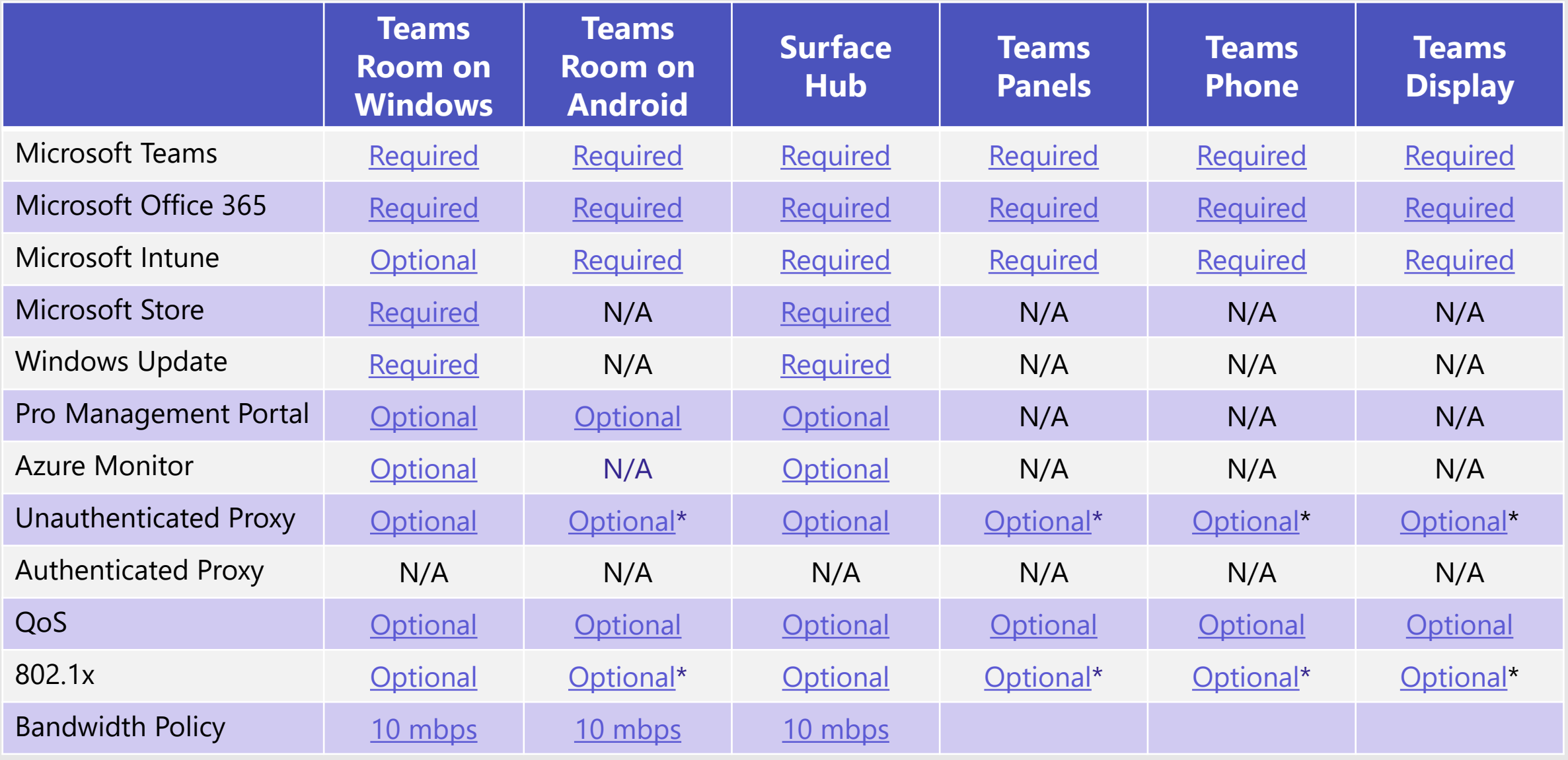

© Microsoft Corporation Microsoft 365 \*Review OEM Documentation

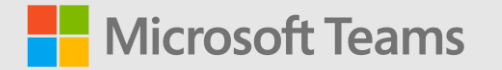

# <span id="page-37-0"></span>**Conditional Access / Compliance Policy Examples**

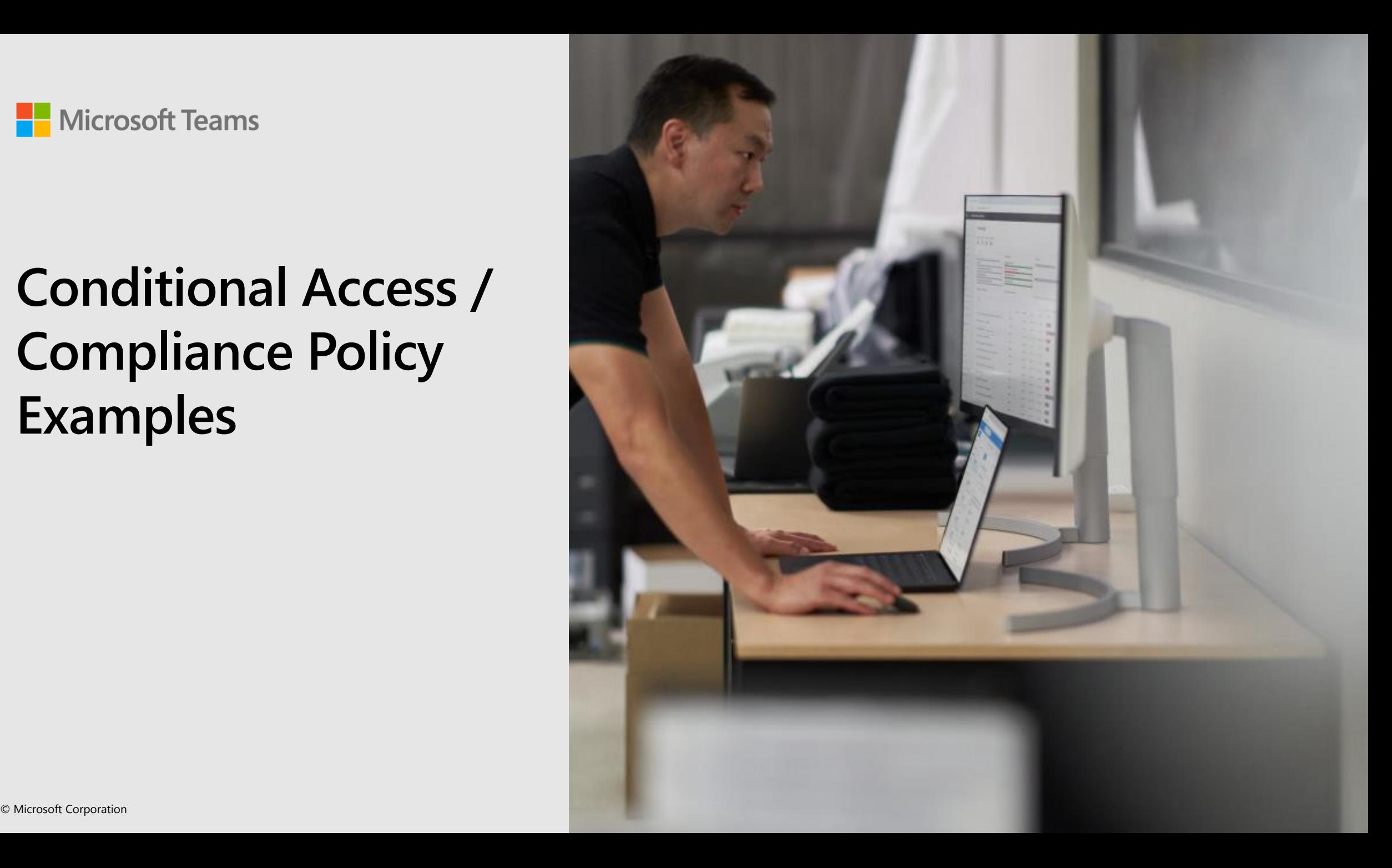

# **Conditional Access with Teams Devices**

Teams Devices support integration with Conditional Access in Azure Active Directory.

Planning your access strategy around both the account being used, and the device type. The importance of this is reflected both in the conditional access policies assigned to the account, but also the capabilities of the device against those policies.

Examples include:

- Shared Android Devices vs Android Mobile Phones
- Use of Filters for Devices to configure granular policies
- Use of Multi Factor Authentication

Tip: Use the "What If" tool within [Microsoft Entra](https://entra.microsoft.com/) Admin Center to view what policies are being applied to the accounts your devices will sign-in with.

Tip: Check what policies are supported, per device type [here](https://docs.microsoft.com/en-us/microsoftteams/rooms/supported-ca-and-compliance-policies?tabs=mtr-w) Tip: Check out our best practices for Conditional Access and Intune compliance [here](https://docs.microsoft.com/en-us/microsoftteams/rooms/conditional-access-and-compliance-for-devices)

# **Understanding Intune Enrollment**

#### **Android enrollment**

- Company Portal client built into the firmware enrolls using Device Administrator profile at time of login.
- Controlled by the assignment of the Intune license to the resource account the device signs into.
- Intune enrollment is recommended for all Teams Android devices

#### **Windows enrollment**

- Leverages existing Windows 10 IoT enrollment process
- Devices can be enrolled into Intune with two methods:
	- Using the Teams resource account
	- Using a DEM account for bulk enrolment which allows the device to be setup in shared device mode (Recommended)
- Can be automated using a provisioning package.

[Enrolling Microsoft Teams Rooms on Windows devices with Microsoft](https://techcommunity.microsoft.com/t5/intune-customer-success/enrolling-microsoft-teams-rooms-on-windows-devices-with/ba-p/3246986)  Endpoint Manager - Microsoft Tech Community

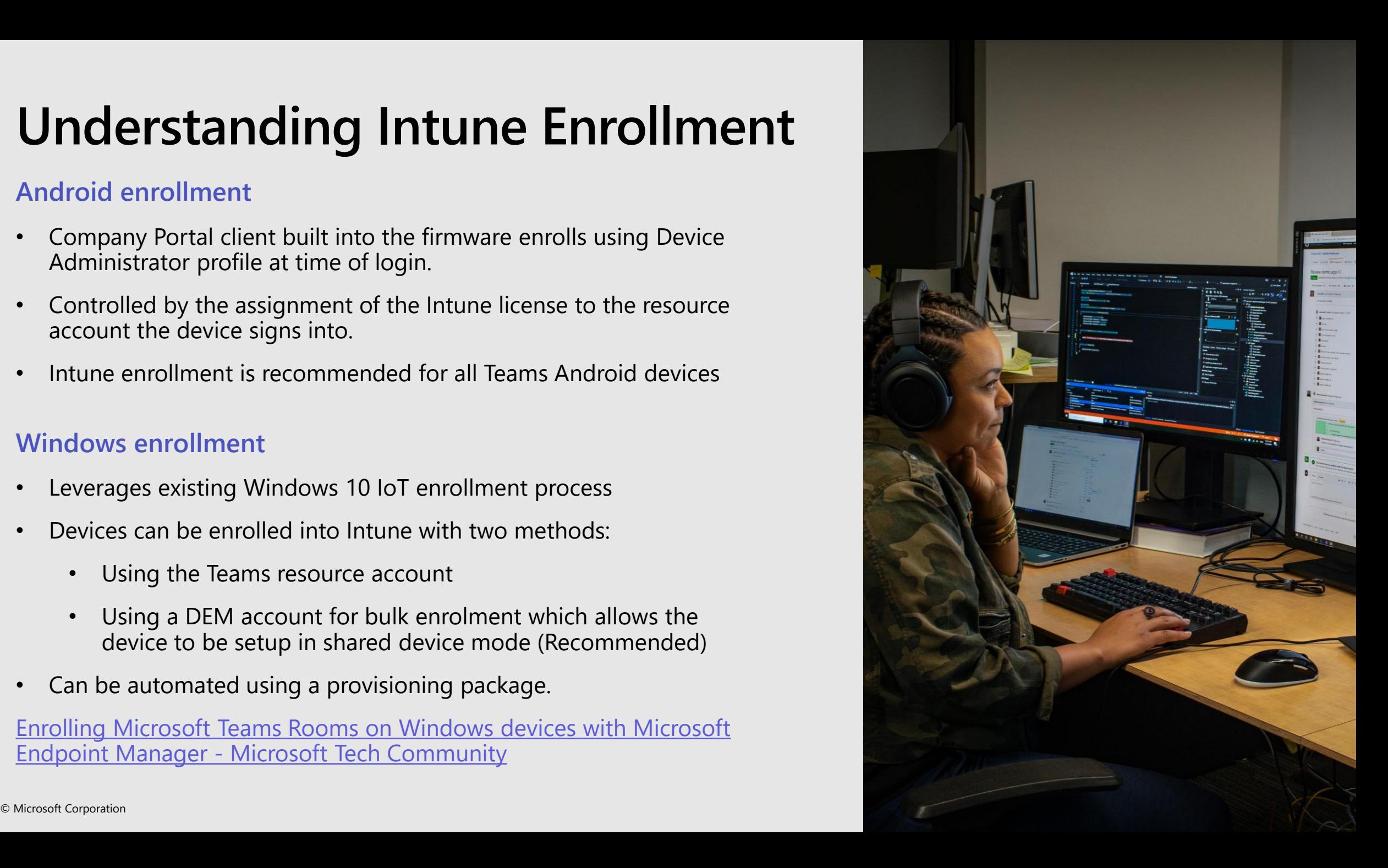

# **Illustrating Conditional Access with Teams Devices**

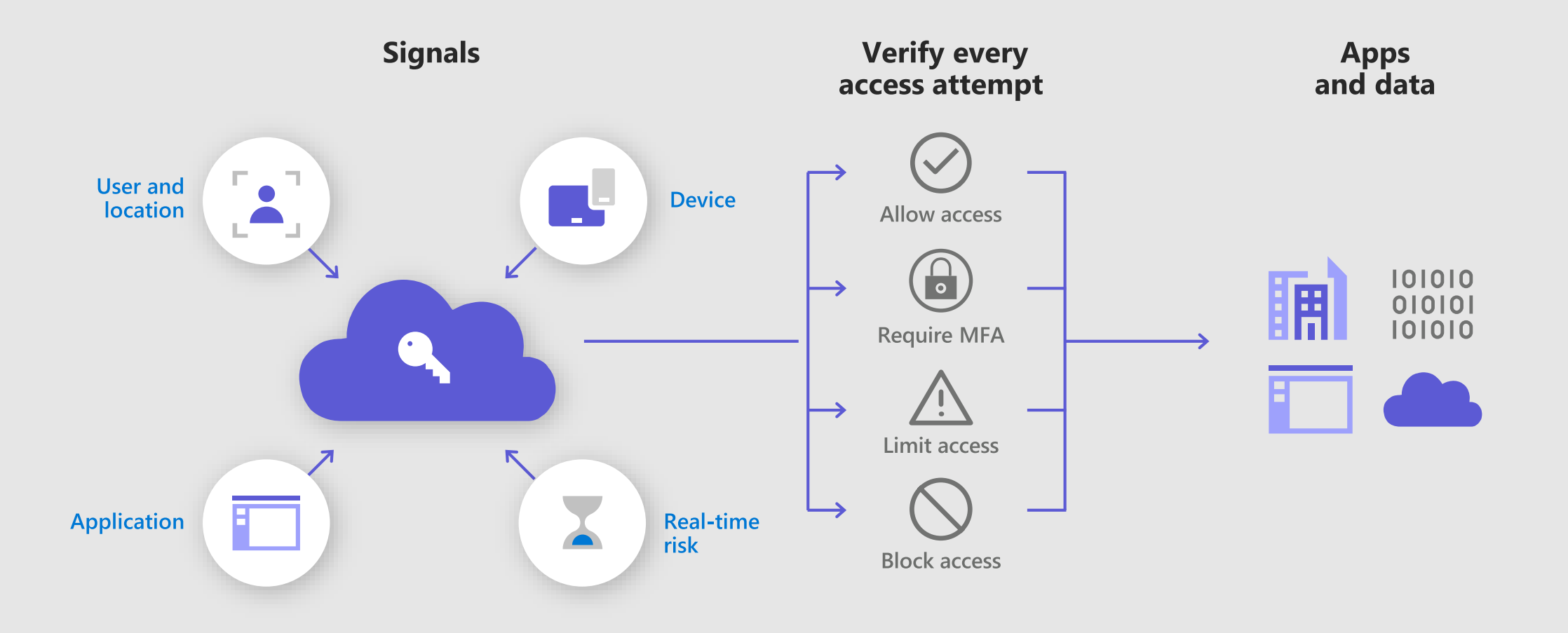

#### **Shared devices conditional access (Windows Devices)**

Intune compliance + Trusted location

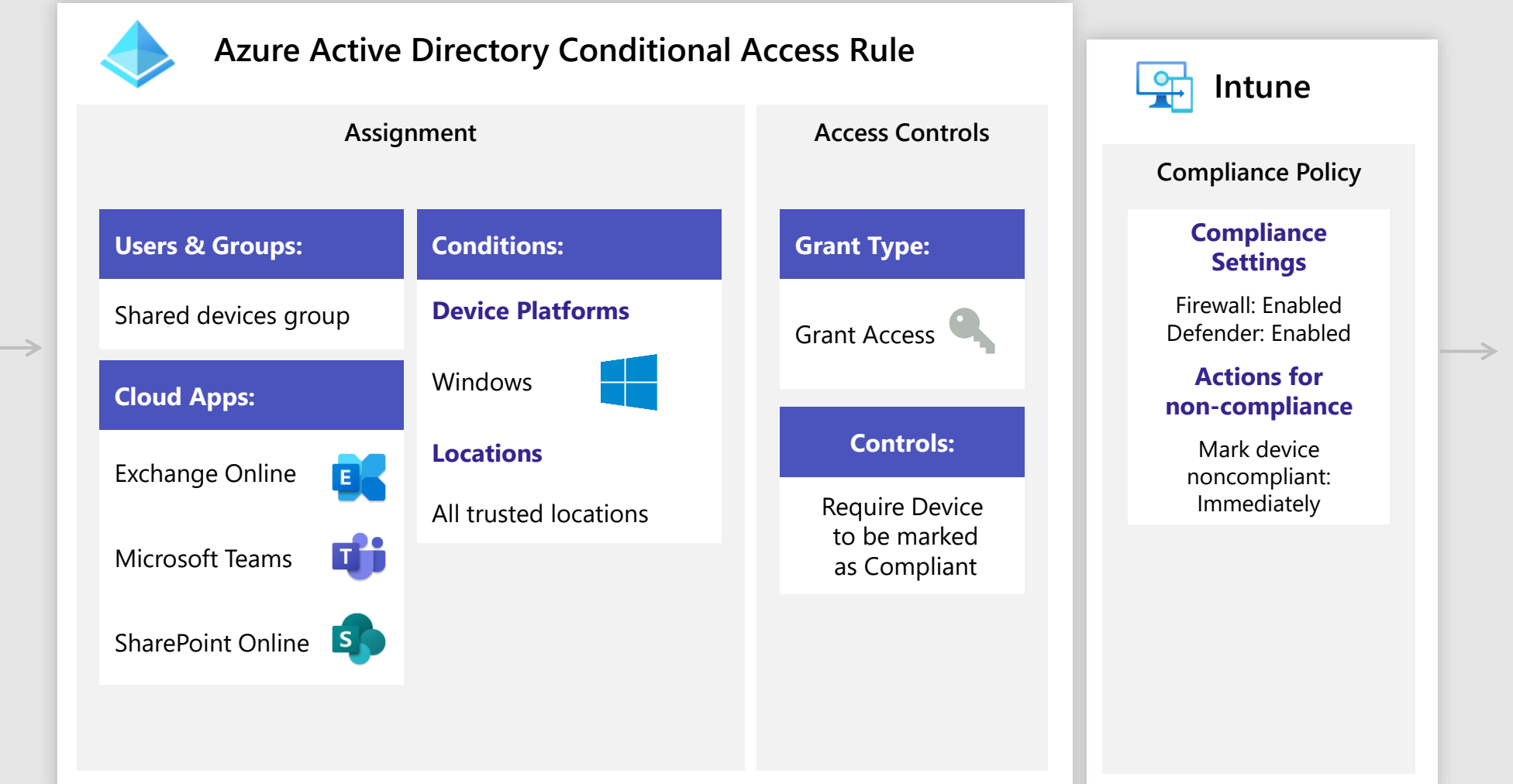

### **Shared devices conditional access (Shared Android Devices)**

Intune compliance + Device filters

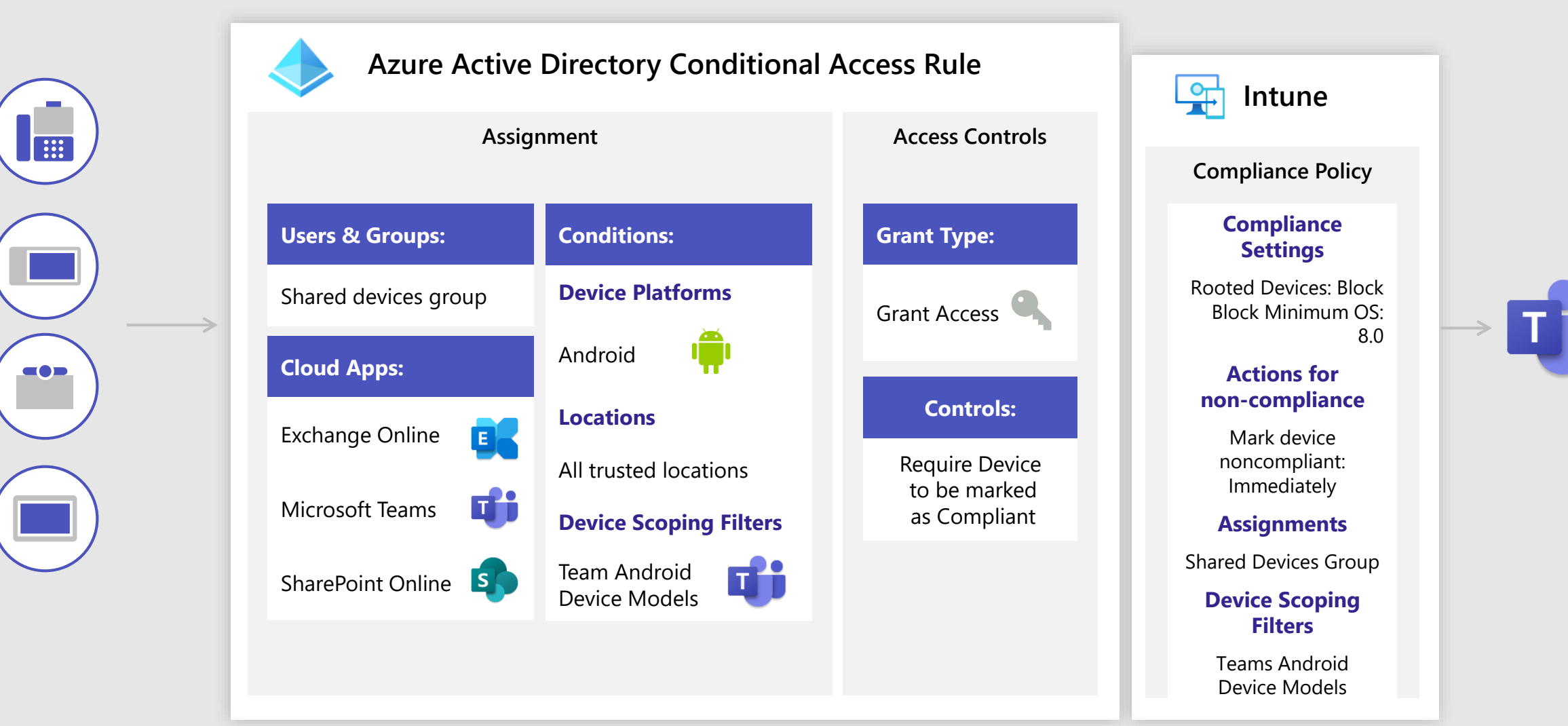

### **Shared devices conditional access (Personal Android Devices)**

Intune compliance + Device filters

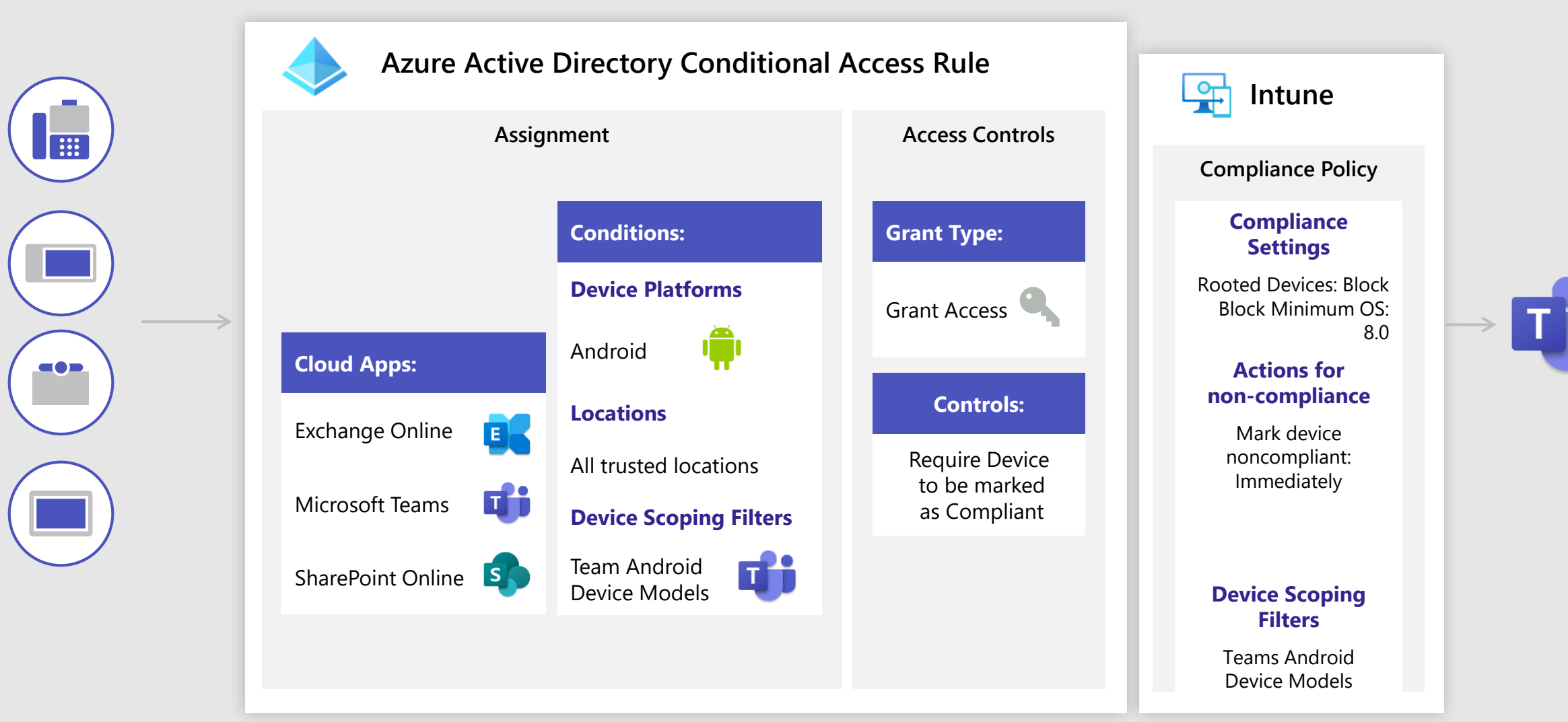

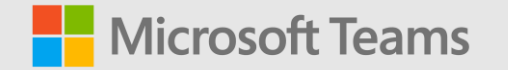

# <span id="page-44-0"></span>**Maintenance & Monitoring**

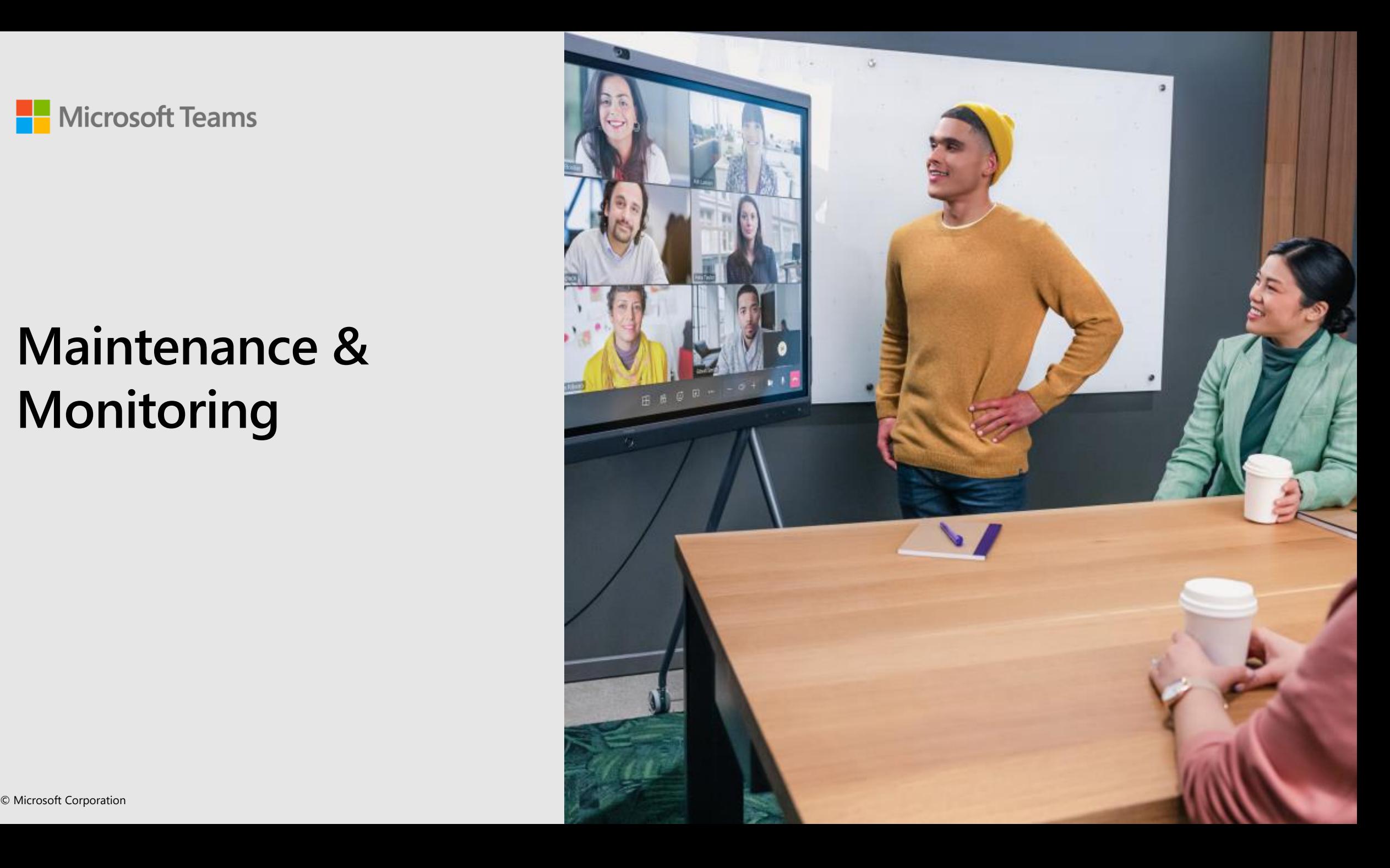

# **Monitoring Teams Devices**

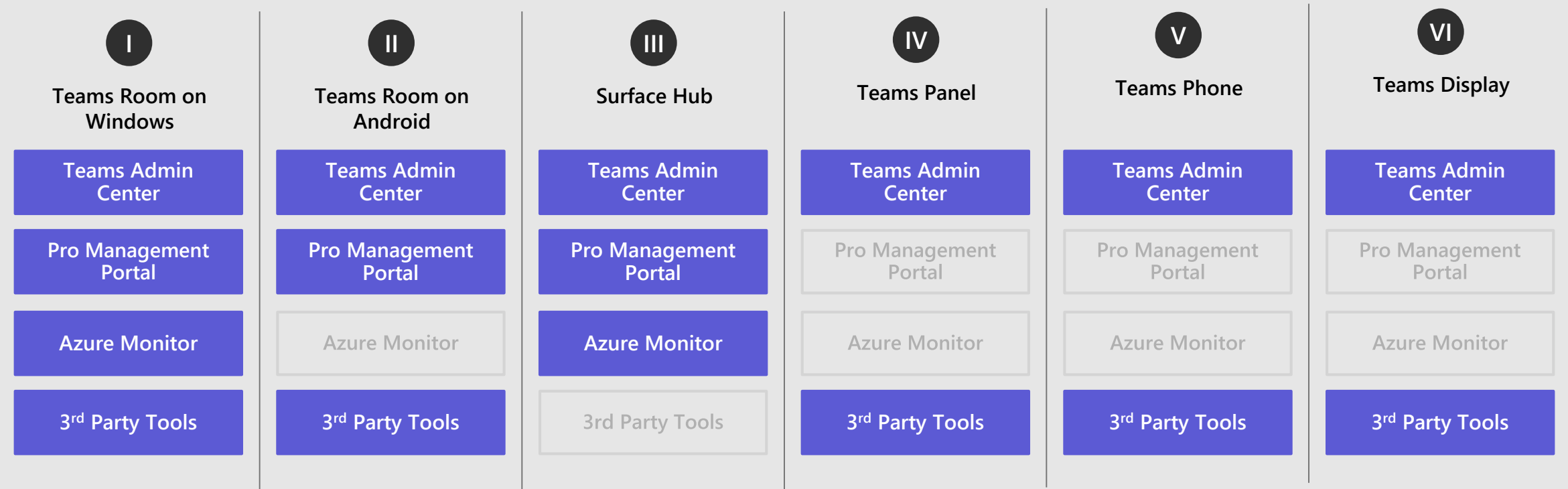

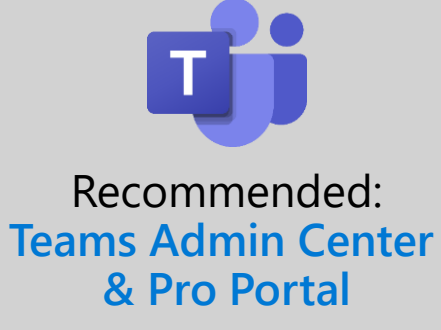

#### **Monitor & Ensure Stability of Your Devices**

- Ensure you are always running the latest certified Teams device software & firmware
- Know when your devices are online or offline
- Monitor connected peripherals
- Proactive solutions to resolve issues with your devices
- Role based access control to ensure the right people monitor the right devices

**Available**

**Not Available** 

# **Managing Teams Devices**

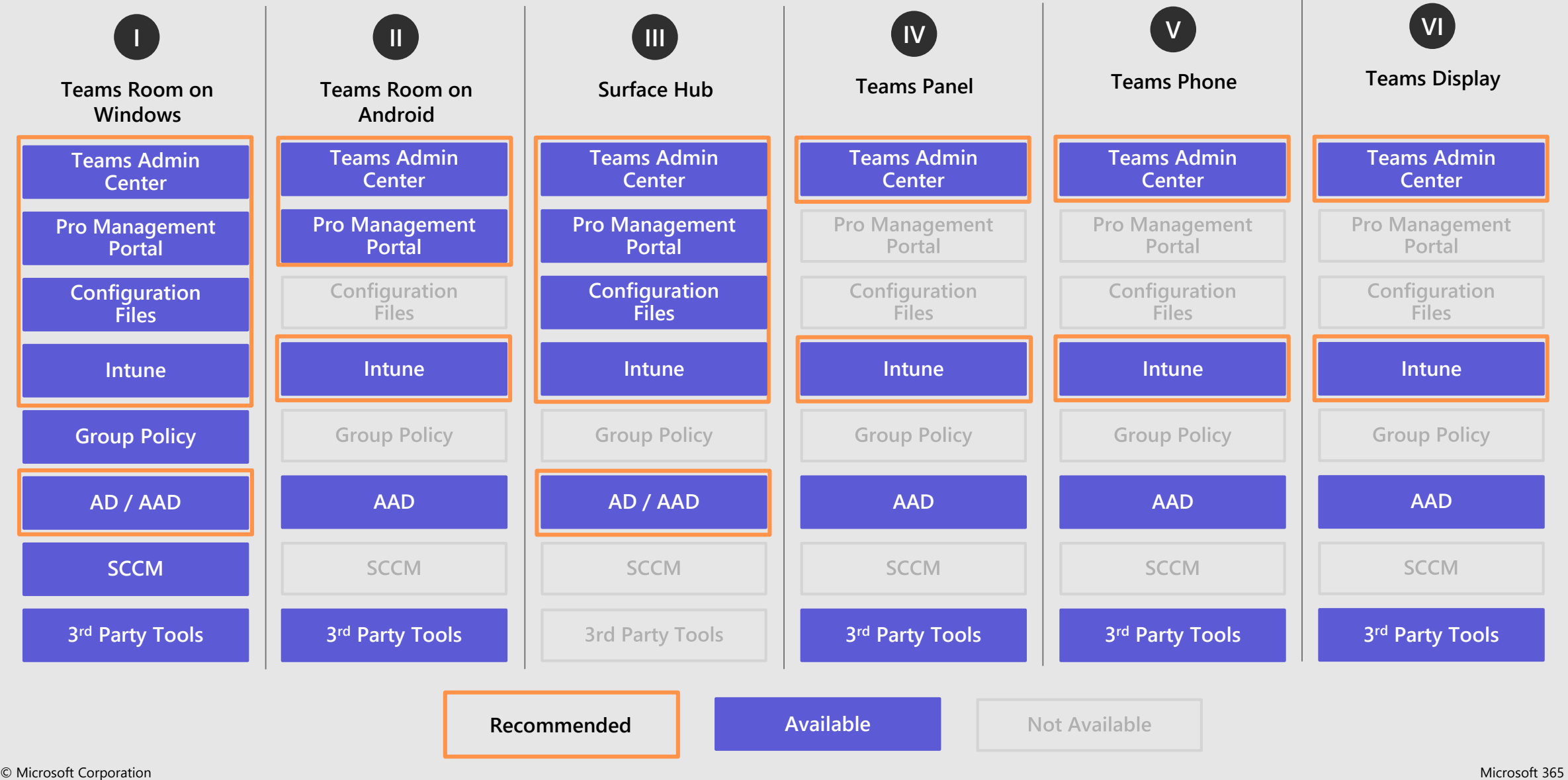

# **Keeping Teams Devices Up to Date**

#### Teams Room on Windows Devices:

- Use Teams Room Pro Management Portal to control updates on your devices in a fully configurable ring model where you select the order your devices receive updates so you can test before deploying to your entire environment
- Without Teams Room Pro Management Portal the MTR will automatically pull Teams Room app updates from the Microsoft Store
- $\cdot$  Updates will be applied during maintenance cycle (~2:30AM Local Device Time)
- Teams Android Devices
	- $\cdot$  Teams Admin Center will automatically push Android firmware N-1 once released
		- $\cdot$  Immediate / 30 Day / 90 Day options
	- $\cdot$  Teams app updates must be manually installed if they are deployed separately from firmware
	- $\cdot$  The Pro Management Portal is planned to control updates soon
- $\cdot$  Surface Hub
	- $\cdot$  The Surface Hub will automatically pull Teams Room app updates
	- The Surface Hub will automatically download Windows Update

#### **Update status** audiocodes-c450hd Firmware auto-update  $\wedge$ Auto-update frequency Defer by 30 days  $\checkmark$ **Manual updates**  $\checkmark$

# **Investigating Device Issues**

- Review published known issues and guidance in the Teams Room Pro Portal
- Open a support case
- $\cdot$  Provide logs from device to support engineer
- Download logs from Teams Devices using one of the below methods:
	- Use Teams Admin Center to download device logs
	- Use Teams Rooms Pro Portal to download device logs
	- Use PowerShell script to collect device logs on MTRoW
	- USB drive to collect logs from Surface Hub

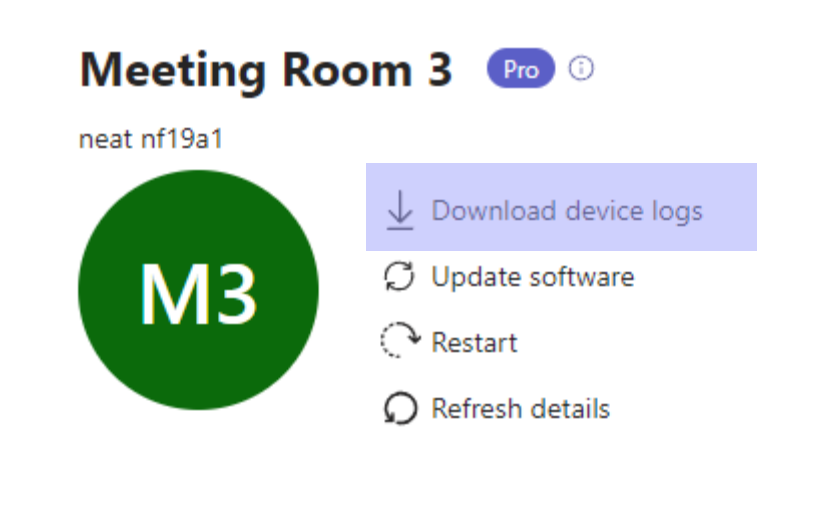

# **Day in the Life of a Teams Device Admin**

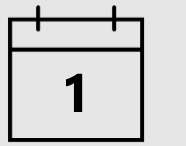

- Monitor for device alerts from Teams Admin Center
- Monitor for *Actions Required* from the Teams Room Pro Portal
- As needed, onboard new Teams devices
- Ensure you have [installed](https://aka.ms/qerpbitemplates) the latest version of the QER MTR Power BI template
- Review QER MTR Power BI for MTR health and user experience issues and remediate
- Sign on to the Teams Room Pro Management Portal and confirm updates are applying successfully and no issues need to be addressed
- Sign on to Teams Admin Center and confirm devices are updated and no issues need to be addressed
- Review new Teams Room software releases for [MTRoW](https://docs.microsoft.com/en-us/MicrosoftTeams/rooms/rooms-release-note?msclkid=a8a2d0abcfd211ecbbe00c30864c9d41) and [MTRoA](https://docs.microsoft.com/en-us/microsoftteams/devices/teams-ip-phones#certified-teams-rooms-on-android)
- Review [What's New In Teams Devices](https://support.microsoft.com/en-us/office/what-s-new-in-microsoft-teams-devices-eabf4d81-acdd-4b23-afa1-9ee47bb7c5e2) for a complete list of updates
- Review the [Microsoft 365 Roadmap](https://www.microsoft.com/en-us/microsoft-365/roadmap?filters=Microsoft Teams) for planned and released MTR features
- Review the [Teams blog](https://techcommunity.microsoft.com/t5/microsoft-teams-blog/bg-p/MicrosoftTeamsBlog) for insights into new and upcoming features and announcements for Teams, including MTR
- Review [health & usage](https://learn.microsoft.com/en-us/microsoftteams/rooms/health-and-usage-reports) reports in Teams Pro Management Portal

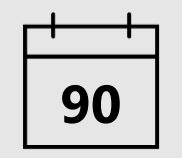

**7**

**90** • Proactive Physical Inspection of Devices

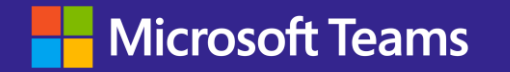

# **Thank you**

Got Feedback? [aka.ms/TeamsPlaybookFeedback](http://aka.ms/TeamsPlaybookFeedback)